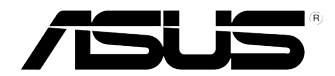

# **ASUS Essentio เดสก์ทอป PC CG8270 คู่มือผู้ใช้**

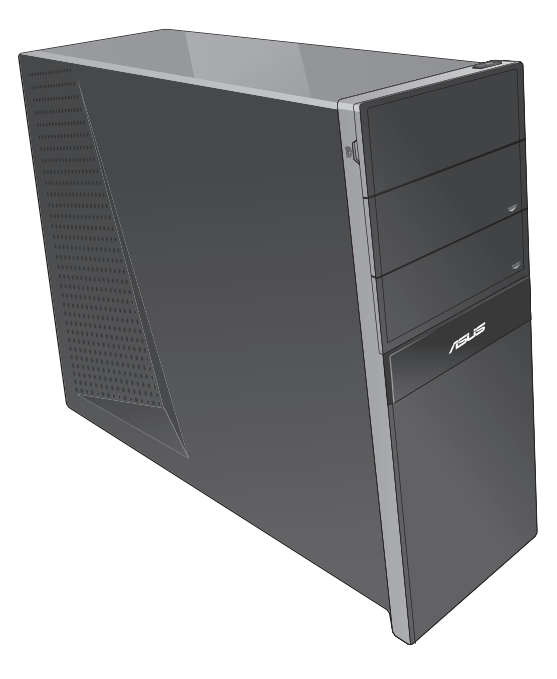

TH7771 รุ่น ที่ สอง เดือนตุลาคม 2012

#### **ลิขสิทธิ์ © 2012 ASUSTeK COMPUTER INC. ลิขสิทธิ์ถูกต้อง**

ห้ามทำซ้ำ ส่งต่อ คัดลอก เก็บในระบบที่สามารถเรียกกลับมาได้ หรือแปลส่วนหนึ่งส่วนใดของคู่มือฉบับนี้เป็น ภาษาอื่น ซึ่งรวมถึงผลิตภัณฑ์และซอฟต์แวร์ที่บรรจุอยู่ภายใน ยกเว้นเอกสารที่ผู้ซื้อเป็นผู้เก็บไว้เพื่อจุดประสงค์ ในการสำรองเท่านั้น โดยไม่ได้รับความยินยอมเป็นลายลักษณ์อักษรอย่างชัดแจ้งจาก ASUSTeK COMPUTER INC. ("ASUS")

การรับประกันผลิตภัณฑ์หรือบริการ จะไม่ขยายออกไปถ้า: (1) ผลิตภัณฑ์ได้รับการซ่อมแซม, ดัดแปลง หรือ ้เปลี่ยนแปลง ถ้าการช่อมแชม, การดัดแปลง หรือการเปลี่ยนแปลงนั้นใม่ใดรับอนุญาตเป็นลายลักษณ์อักษรจาก ASUS; หรือ (2) หมายเลขผลิตภัณฑ์ของผลิตภัณฑ์ถูกขีดฆ่า หรือหายใป

ASUS ให้คู่มือฉบับนี้ "ในลักษณะที่เป็น" โดยไม่มีการรับประกันใดๆ ไม่ว่าจะโดยชัดแจ้งหรือเป็นนัย ซึ่งรวมถึง แต่ไม่จำกัดอยู่เพียงการรับประกัน หรือเงื่อนไขของความสามารถเชิงพาณิชย์ หรือความเข้ากันได้สำหรับ วัตถุประสงค์เฉพาะ ไม่ว่าจะในกรณีใดๆ ก็ตาม ASUS กรรมการ เจ้าหน้าที่ พนักงาน หรือตัวแทนของบริษัท ไม่ต้องรับผิดชอบต่อความเสียหายที่เกิดขึ้นโดยอ้อม โดยกรณีพิเศษ โดยไม่ได้ตั้งใจ หรือโดยเป็นผลกระทบ ตามมา (รวมถึงความเสียหายจากการสูญเสียกำใร การขาดทุนของธุรกิจ การสูญเสียการใช้งานหรือข้อมูล การ หยุดชะงักของธุรกิจ และอื่นๆ ในลักษณะเดียวกันนี้) แม้ว่า ASUS จะ<sup>เ</sup>ด้รับทราบถึงความเป็นใปใต<sup>้</sup>ของความ เสียหายดังกล่าว อันเกิดจากข้อบกพร่องหรือข้อผิดพลาดในคู่มือหรือผลิตภัณฑ์นี้

ข้อกำหนดและข้อมูลต่างๆ ที่ระบุในคู่มือฉบับนี้ เป็นเพียงข้อมูลเพื่อการใช้งานเท่านั้น และอาจเปลี่ยนแปลงได้ตาม เวลาที่ผ่านไปโดยไม่ต้องแจ้งให้ทราบ จึงไม่ควรถือเป็นภาระผูกพันของ ASUS ASUS ไม่ขอรับผิดชอบหรือรับผิด ต่อข้อผิดพลาด หรือความไม่ถูกต้องใดๆ ที่อาจเกิดขึ้นในคู่มือฉบับนี้ รวมทั้งผลิตภัณฑ์และซอฟต์แวร์ที่ระบุใน คู่มือด้วย

ผลิตภัณฑ์และชื่อบริษัทที่ปรากฏในคู่มือนี้อาจเป็น หรือไม่เป็นเครื่องหมายการค้าจดทะเบียน หรือลิขสิทธิ์ของ บริษัทที่เป็นเจ้าของ และมีการใช้เฉพาะสำหรับการอ้างอิง หรืออธิบายเพื่อประโยชน์ของเจ้าของเท่านั้น โดยไม่มี วัตถุประสงค์ในการละเมิดใดๆ

# สารบัญ

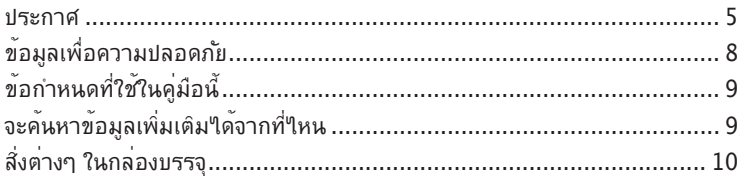

# บทที่ 1: เริ่มต<sup>้</sup>นการใช**้งาน**

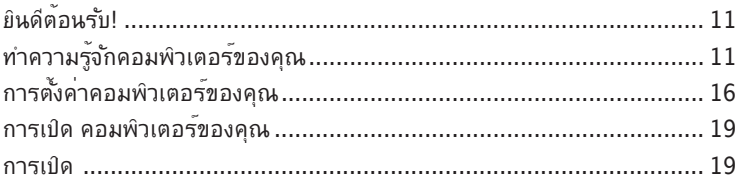

# บทที่ 2: การใช<sup>้</sup> Windows<sup>®</sup> 8

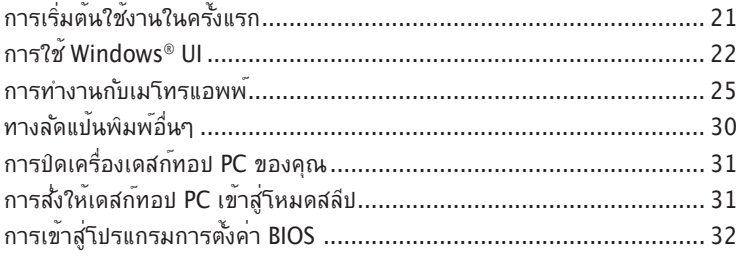

# ุ<br>บทที่ 3: การเชื่อมต่ออุปกรณ์เข้ากับคอมพิวเตอร์ของคุณ

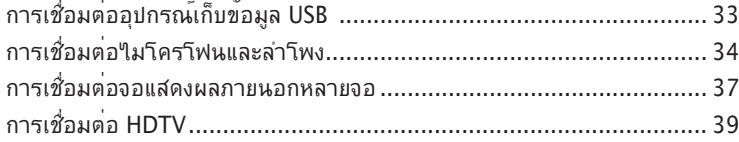

# บทที่ 4: การใช้คอมพิวเตอร์ของคุณ

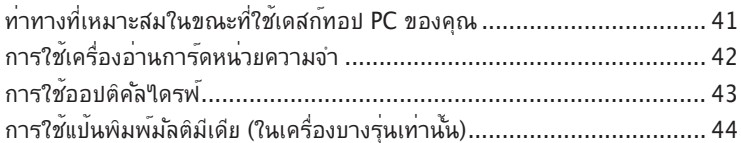

# ุ้บทที่ 5: การเชื่อมต่อ"เปยังอินเตอร์เน็ต

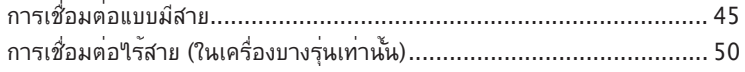

# สารบัญ

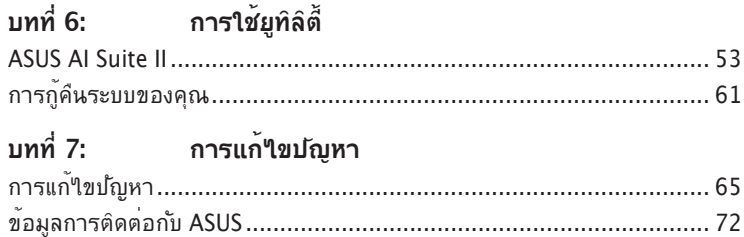

## <span id="page-4-0"></span>**ประกาศ�**

#### **การรีไซเคิลของ ASUS / �**

โปรแกรมการรีไซเคิลและนำกลับของ ASUS

ุ่มาจากความมุ่งมั่นของเราในการสร้างมาตรฐานสูงสุดสำหรับการปกป้องสิ่งแวดล้อมของเรา เราเชื่อว่าการให้ทางแก้ปัญหาแก่ลูกค้าของเรา จะทำให้สามารถรีไซเคิลผลิตภัณฑ์ แบตเตอรี่ และชิ้นส่วนอื่นๆ รวมทั้งวัสดุบรรจุหีบห่อของเราอย่างมีความรับผิดชอบ โปรดไปที่ http://csr.asus.com/english/Takeback.htm

สำหรับข้อมูลในการรีใชเคิลอย่างละเอียดในภูมิภาคต่างๆ

## **REACH**

เราเผยแพร่สารเคมีที่ใช้ในผลิตภัณฑ์ของเราซึ่งสอดคล้องกับเฟรมเวิร์กของข้อบังคับ REACH (การลงทะเบียน, การประเมิน, การอนุมัติ และข้อจำกัดของสารเคมี) ไว้ที่

เว็บไซต์ ASUS REACH ที่ http://green.asus.com/english/REACH.htm

## **ถ้อยแถลงของคณะกรรมการการสื่อสารแห่งชาติ**

อุปกรณ์นี้สอดคล้องกับส่วนที่ 15 ของกฎข้อบังคับ FCC การทำงานต้องเป็นไปตาม เงื่อนไขสองข้อต่อไปนี้:

- อุปกรณ์นี้ต้องไม่ก่อให้เกิดการรบกวนที่เป็นอันตราย และ
- อุปกรณ์ต้องสามารถทนต่อการรบกวนใดๆ ที่ได้รับ รวมทั้งการรบกวนที่อาจก่อให้ เกิดการทำงานที่ไม่พึงประสงค์

อุปกรณ์นี้ได้รับการทดสอบ และพบว่าสอดคล้องกับข้อจำกัดของอุปกรณ์ดิจิตอลคลาส B ซึ่งเป็นไปตามส่วนที่ 15 ของกฎข้อบังคับ FCC ข้อจำกัดเหล่านี้ได้รับการออกแบบ เพื่อให้การป้องกันที่เหมาะสมต่อการรบกวนที่เป็นอันตรายในการติดตั้งบริเวณที่พัก อาศัยอุปกรณ์นี้สร้าง ใช้ และสามารถแผ่พลังงานความถี่คลื่นวิทยุ และถ้าไม่ได้ติดตั้ง และใช้อย่างเหมาะสมตามที่ระบุในขั้นตอนการใช้งานของผู้ผลิต อาจก่อให้เกิดการ รบกวนที่เป็นอันตรายต่อการสื่อสารวิทยุ อย่างไรก็ตาม ไม่มีการรับประกันว่าการรบกวน ้จะใม่เกิดขึ้นในกรณีที่ติดตั้งอย่างเหมาะสม ถ้าอปกรณ์นี้ก่อให้เกิดการรบกวนกับบริการ

การสื่อสารต่อวิทยุหรือการรับโทรทัศน์ ซึ่งสามารถทราบได้โดยการเปิดและปิดอุปกรณ์ ้คุณควรพยายามแก<sup>้เ</sup>ขการรบกวนโดยใช*้*วิธีดังต่อใปนี้หนึ่งหรือหลายวิธีร่วมก*ั*น:

- ปรับทิศทางหรือเปลี่ยนสถานที่ของเสาอากาศรับสัญญาณ
- เพิ่มระยะห่างระหว่างอุปกรณ์และเครื่องรับสัญญาณ
- เชื่อมต่ออุปกรณ์ลงในเต้าเสียบในวงจรที่แตกต่างจากที่ใช้เสียบเครื่องรับอยู่
- ปรึกษาตัวแทนจำหน่าย หรือช่างเทคนิควิทยุ/โทรทัศน์ที่มีประสบการณ์เพื่อขอความ ช่วยเหลือ

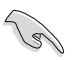

จำเป็นต้องใช้สายเคเบิลที่มีฉนวนหุ้มสำหรับเชื่อมต่อจากจอภาพไปยังกราฟฟิกการ์ด เพื่อประกันถึงความสอดคล้องกับกฎข้อบังคับ FCC การเปลี่ยนแปลงหรือดัดแปลงที่ไม่ ได้รับการเห็นชอบโดยองค์กรที่มีหน้าที่รับผิดชอบเรื่องความสอดคล้อง จะทำให้สิทธิ์ ในการใช้อุปกรณ์นี้ของผู้ใช้สิ้นสุด

#### **คำเตือนเกี่ยวกับแบตเตอรี่ลิเธียม อิออน**

**์ข้อควรระวัง:** ถ้าใส่แบตเตอรี่อย**่**างใม่ถูกต้อง อาจมีอ*ั*นตรายจากการระเบิดขึ้นใด<sup>้</sup> ใช้เฉพาะแบตเตอรี่ชนิดเดียวกัน หรือเทียบเท่า ที่แนะนำโดยผู้ผลิตเท่านั้น ทิ้ง แบตเตอรี่ที่ใช้แล้วตามขั้นตอนของผู้ผลิต

### **IC: ถ้อยแถลงความสอดคล้องของแคนาดา**

สอดคล้องกับข้อกำหนด ICES-003 คลาส B ของแคนาดา อุปกรณ์นี้สอดคล้องกับ RSS 210 ของ อุตสาหกรรมแคนาดา อุปกรณ์คลาส B นี้มีคุณสมบัติตรงตามข้อกำหนดทั้งหมดของระเบียบข้อบังคับ อุปกรณ์ที่เป็นสาเหตุให้เกิดการรบกวนของแคนาดา

อุปกรณ์นี้สอดคล้องกับมาตรฐาน RSS ที่ได้รับการยกเว้นใบอนุญาตของอุตสาหกรรมแคนาดา การ ้ท่างานต้องเป็นใปตามเงื่อนใขื้สองข้อต่อใปนี้: (1) อุปกรณ์นี้ต้องใม่ก่อให้เกิดการรบกวน และ (2) อุปกรณ์นี้ต้องทนต่อการรบกวนใดๆ รวมทั้งการรบกวนที่อาจทำให้เกิดการทำงานที่ไม่พึงประสงค์ของ อุปกรณ์

Cut appareil numérique de la Classe B est conforme à la norme NMB-003 du Canada. Cet appareil numérique de la Classe B respecte toutes les exigences du Règlement sur le matériel brouilleur du Canada.

Cet appareil est conforme aux normes CNR exemptes de licence d'Industrie Canada. Le fonctionnement est soumis aux deux conditions suivantes :

(1) cet appareil ne doit pas provoquer d'interférences et

(2) cet appareil doit accepter toute interférence, y compris celles susceptibles de provoquer un fonctionnement non souhaité de l'appareil.

#### **ถ้อยแถลงของกระทรวงสื่อสารของแคนาดา**

อุปกรณ์ดิจิตอลนี้ต้องส่งสัญญาณรบกวนทางคลื่นวิทยุออกจากตัวอุปกรณ์ดิจิตอลไม่เกินขีดจำกัดคลาส B ที่มีการกำหนดใว้ในกภระเบียบการรบกวนทางวิทยุ ของกระทร วงสื่อสารของแคนาดา อุปกรณ์ดิจิตอลคลาส B นี้สอดคล้องกับมาตรฐานแคนาดา ICES-003

## **VCCI: ถ้อยแถลงความสอดคล้องของญี่ปุ่น**

### **ถ้อยแถลง VCCI คลาส B**

情報処理装置等電波障害自主規制について この装置は、情報処理装置等電波障害自主規制協議会(VCCI)の基準に基づくクラスB情報技術装置 この状血は、CMの装置は家庭環境で使用されることを目的としていますが、この装置がラジオやテレビジ 

取扱説明書に従って正しい取り扱いをして下さい。

#### **KC: ถ้อยแถลงคำเตือนของเกาหลี**

B급 기기 (가정용 방송통신기자재) .<br>이 기기는 가정용(B급) 전자파적합기기로서 주로 가정에서 사용하는 것을 목적으로 하며, 모든 지역에서 사용할 수 있습니다.

\*당해 무선설비는 전파혼신 가능성이 입으므로 인명안전과 관련된 서비스는 할 수 없습 니다.

## **ประกาศเกี่ยวกับอุปกรณ์ RF**

#### **CE: ถ้อยแถลงความสอดคล้องกับระเบียบข้อบังคับของประชาคมยุโรป**

อุปกรณ์นี้สอดคล้องกับข้อกำหนดในการสัมผัสถูก RF ที่ 1999/519/EC, คำแนะนำของสภาในวันที่ 1 กรกฎาคม 1999 เกี่ยวกับขีดจำกัดของการสัมผัสถูกสนามแม่เหล็กไฟฟ้า (0–300 GHz) ต่อสาธารณะ ทั่วไป อุปกรณ์ไร้สายนี้สอดคล้องกับข้อกำหนด R&TTE

#### **การใช้วิทยุไร้สาย**

อุปกรณ์นี้จำกัดให้ใช้ในอาคารเมื่อทำงานที่แถบความถี่ 5.15 ถึง 5.25 GHz

#### **การสัมผัสถูกพลังงานความถี่วิทยุ**

พลังงานเอาต์พุตที่แผ่รังสีออกมาของเทคโนโลยี Wi-Fi นั้นต่ำกว่าขีดจำกัดการสัมผัสถูกความถี่วิทยุของ FCC แต่กระนั้น แนะนำให้ใช้อุปกรณ์<sup>ท</sup>ี่รัสายในลักษณะที่ลดโอกาสในการสัมผัสถูกมนุษย์ในระหว่างการ ทำงานปกติให้มีน้อยที่สุด

#### **ความสอดคล้องกับระบบไร้สายบลูทูธของ FCC**

เสาอากาศที่ใช้กับเครื่องส่งสัญญาณนี้ ต้องไม่วางอยู่ในตำแหน่งเดียวกับ หรือใช้งานร่วมกับเสาอากาศ หรือเครื่องส่งสัญญาณอื่นๆ เพื่อให้เป็นใปตามเงื่อนใขที่ FCC อนุญาต

#### **ถ้อยแถลงของอุตสาหกรรมแคนาดาเกี่ยวกับบลูทูธ**

อุปกรณ์คลาส B นี้มีคุณสมบัติตรงตามข้อกำหนดทั้งหมดของระเบียบข้อบังคับอุปกรณ์ที่เป็นสาเหตุให้ เกิดการรบกวนของแคนาดา

Cet appareil numérique de la Class B respecte toutes les exigences du Règlement sur le matériel brouilleur du Canada.

#### **BSMI: ถ้อยแถลงเกี่ยวกับระบบไร้สายของไต้หวัน**

#### 無線設備的警告聲明

…………………………<br>經型式認證合格之低功率射頻電機,非經許可,公司、商號或使用者均不得擅自變更射頻、加 太功率或變更原設計之特性及功能。低功率射頻電機之使用不得影響飛航安全及干擾合法通信; 經發現有干擾現象時,應立即停用,並改善至無干擾時方得繼續使用。前項合法通信指依電信 法規定作業之無線通信。低功率射頻電機須忍受合法通信或工業、科學及醫療用電波輻射性電 機設備之干擾。

> 於 5.25GHz 至 5.35GHz 區域內操作之 無線設備的警告聲明

工作頻率 5.250 ~ 5.350GHz 該頻段限於室內使用。

#### **ถ้อยแถลงอุปกรณ์ RF ของญี่ปุ่น**

この製品は、周波数帯域5.15~5.35GHzで動作しているときは、屋内においてのみ使用可能です。

**KC (อุปกรณ์ RF)**

대한민국 규정 및 준수 방통위고시에 따른 고지사항 해당 무선설비는 운용 중 전파혼신 가능성이 있음. 이 기기는 인명안전과 관련된 서비스에 사용할 수 없습니다.

# <span id="page-7-0"></span>**ข้อมูลเพื่อความปลอดภัย**

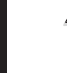

ตัดการเชื่อมต่อไฟ AC และอุปกรณ์ต่อพ่วงก่อนที่จะทำความสะอาด เช็ดเดสก์ทอป PC ด้วยฟองน้ำเซลลุโลส หรือผ้าชามัวร์ที่สะอาดชุบสารละลายสำหรับทำความสะอาดที่ใม่มีฤทธิ์กัดกร่อน ผสมกับน้ำอุ่นปริมาณเล็กน้อย และเช็ดความชื้นออกด้วยผ้าแห้ง

- **อย่า**วางบนพื้นผิวทำงานที่ไม่สม่ำเสมอ หรือไม่มั่นคง เข้ารับบริการซ่อมถ้าตัวเครื่องได้รับความ เสียหาย
- **อย่า**ให้สัมผัสถูกสภาพแวดล้อมที่สกปรก หรือมีฝุ่นมาก อย่าใช้งานขณะมีแก๊สรั่วไหล
- **อย่า**วางหรือทำของตกใส่ด้านบนของเครื่อง และอย่าดันวัตถุแปลกปลอมเข้าในเครื่อง เดสก์ทอป PC
- **อย่า**ให้สัมผัสถูกสนามแม่เหล็ก หรือสนามไฟฟ้ากำลังสูง
- **อย่า**ให้สัมผัสกับ หรือใช้ในบริเวณที่อยู่ใกล้ของเหลว ฝน หรือความชื้น **อย่า**ใช้โมเด็มขณะ มีพายุใฟฟ้า
- คำเตือนเกี่ยวกับความปลอดภัยของแบตเตอรี่: **อย่า**ทิ้งแบตเตอรี่ลงในกองไฟ **อย่า**ลัดวงจร หน้าสัมผัสต่างๆ **อย่า**ถอดชิ้นส่วนแบตเตอรี่
- ใช้ผลิตภัณฑ์นี้ในสภาพแวดล้อมที่มีอุณหภูมิสิ่งแวดล้อมระหว่าง 0˚C (32̊F) ถึง 35˚C (95̊F)
- **อย่า**คลุมช่องระบายอากาศบนเดสก์ทอป PC เพื่อป้องกันไม่ให้ระบบร้อนเกินไป
- **อย่า**ใช้สายไฟ อุปกรณ์เสริม หรืออุปกรณ์ต่อพ่วงที่ชำรุดเสียหาย
- เพื่อป้องกันอันตรายจากไฟฟ้าช็อต ให้ถอดสายเพาเวอร์ออกจากเต้าเสียบไฟฟ้า ก่อนที่จะเคลื่อนย้ายระบบ
- ึ ขอรับความช่วยเหลือจากมืออาชีพ ก่อนที่จะใช้อะแดปเตอร์ หรือสายเชื่อมต่อ อุปกรณ์ เหล่านี้อาจเป็นอุปสรรคต่อวงจรที่มีการต่อสายดิน
- ตรวจดูให้แน่ใจว่าเพาเวอร์ซัพพลายถูกตั้งระดับแรงดันไฟฟ้าที่ถูกต้องในพื้นที่ของคุณ ้ถ้าคุณใม่แน่ใจเกี่ยวกับแรงดันใฟฟ้าของเต้าเสียบใฟฟ้าที่กำลังใช้ ให้ติดต่อบริษัทใฟฟ้า ในประเทศของคุณ
- ถ้าแหล่งจ่ายไฟเสียหาย อย่าพยายามซ่อมแซมด้วยตัวเอง ติดต่อช่างเทคนิคซ่อมแซมที่มี คุณสมบัติ หรือร้านค้าของคุณ

# <span id="page-8-0"></span>**ข้อกำหนดที่ใช้ในคู่มือนี้**

เพื่อให้แน่ใจว่าคุณจะทำงานต่างๆ ได้อย่างเหมาะสม โปรดทราบว่าจะมีการใช้สัญลักษณ์ ต่อไปนี้ตลอดทั้งคู่มือฉบับนี้

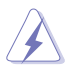

**ี คำเตือน:** ข้อมูลเพื่อบ้องก*ั*นใม่ให<sup>้</sup>เกิดการบาดเจ็บ เมื่อพยายามปฏิบัติงาน ให้สำเร็จ

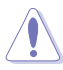

**ข้อควรระวัง:** ข้อมูลเพื่อป้องกันความเสียหายต่อชิ้นส่วนต่างๆ เมื่อพยายาม ปฏิบัติงานให้สำเร็จ

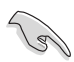

**สำคัญ:** ขั้นตอนที่คุณต้องปฏิบัติตามเพื่อทำงานให้สำเร็จ

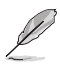

**หมายเหตุ:** เทคนิคและข้อมูลเพิ่มเติมเพื่อช่วยเหลือในการทำงานให้สำเร็จ

# **จะค้นหาข้อมูลเพิ่มเติมได้จากที่ไหน**

ค้นหาจากแหล่งข้อมูลต่อไปนี้ สำหรับข้อมูลเพิ่มเติม และสำหรับผลิตภัณฑ์และ ซอฟต์แวร์อัปเดต

#### **เว็บไซต์ ASUS**

เว็บไซต์ ASUS ให้ข้อมูลอัปเดตเกี่ยวกับผลิตภัณฑ์ฮาร์ดแวร์และซอฟต์แวร์ ASUS ดูเว็บไซต์ ASUS ที่ [www.asus.com](http://www.asus.com)

#### **ฝ่ายสนับสนุนด้านเทคนิคในประเทศของ ASUS**

เยี่ยมชมเว็บไซต์ ASUS ที่ <http://support.asus.com/contact> สำหรับข้อมูลติดต่อของวิศวกร สนับสนุนด้านเทคนิคในประเทศ

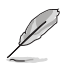

- คู่มือผู้ใช้อยู่ในโฟลเดอร์ต่อไปนี้ในเดสก์ทอป PC ของคุณ:
	- C:\Program Files(X86)/ASUS/eManual

# <span id="page-9-0"></span>**สิ่งต่างๆ ในกล่องบรรจุ**

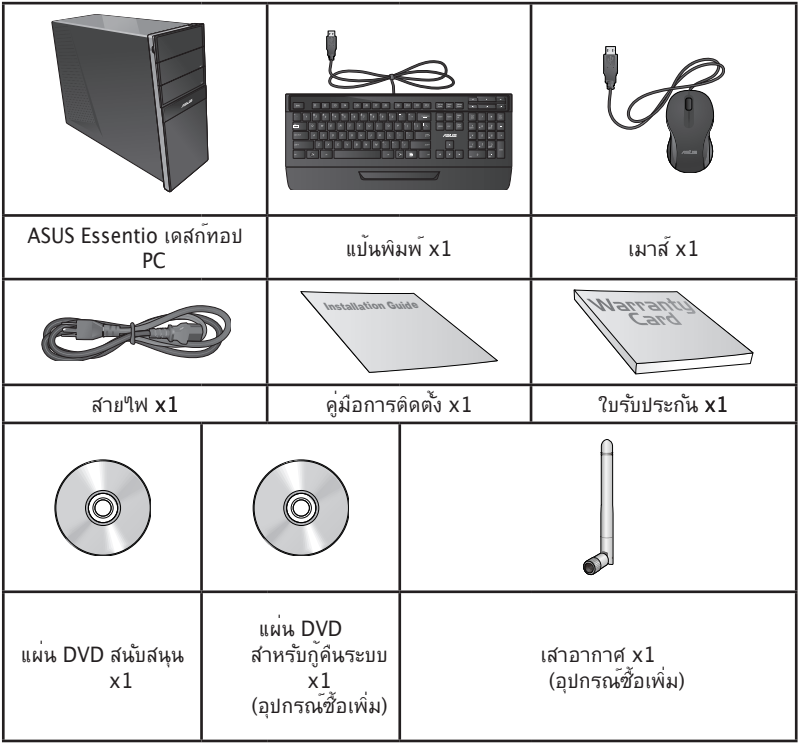

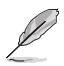

#### • ถ้ารายการด้านบนเสียหาย หรือหายไป ให้ติดต่อร้านค้าของคุณ

- ภาพสาธิตด้านบนใช้สำหรับการอ้างอิงเท่านั้น ข้อมูลจำเพาะผลิตภัณฑ์ที่แท้จริงอาจแตกต่างกันใน แต่ละรุ่น
- สิ่งต่างๆ ในแพคเกจอาจแตกต่างกันในแต่ละประเทศหรือภูมิภาค

<span id="page-10-0"></span>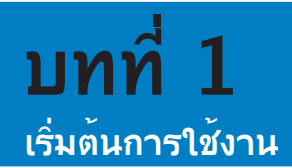

# **ยินดีต้อนรับ!**

ขอบคุณที่ซื้อ ASUS Essentio CG8270 เดสก์ทอป PC!

ASUS Essentio CG8270 เดสก์ทอป PC ให้สมรรถนะที่ยอดเยี่ยม พร้อมความเชื่อถือได้ที่ไม่มีใครเทียบ และยูทิลิตี้ที่คำนึงถึงผู้ใช้เป็นหลัก คุณค่าเหล่านี้ทั้งหมดรวมอยู่ในตัวเครื่องที่มีรูปแบบล้ำอนาคต และมีสไตล์ที่สวยงาม

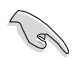

อ่านใบรับประกันของ ASUS ก่อนที่จะตั้งค่า ASUS เดสก์ทอป PC ของคุณ

# **ทำความรู้จักคอมพิวเตอร์ของคุณ**

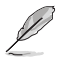

ภาพสาธิตใช้สำหรับการอ้างอิงเท่านั้น พอร์ตและตำแหน่งของพอร์ตบนเครื่อง รวมทั้งสีของ ตัวเครื่องจะแตกต่างกันในรุ่นต่างๆ

## **แผงด้านหน้า**

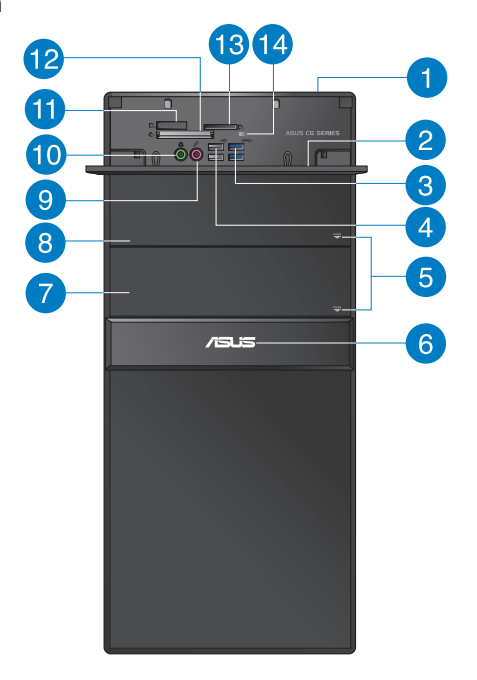

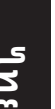

**ปุ่มเพาเวอร์** กดปุ่มนี้ เพื่อเปิดเครื่องคอมพิวเตอร์ของคุณ

#### **ฝาปิดพอร์ต I/O ด้านหน้า**

**พอร์ต USB 3.0** พอร์ตบัสอนุกรมสากล 3.0 (USB 3.0) เหล่านี้ เชื่อมต่อไปยังอุปกรณ์ USB 3.0 ต่างๆ เช่น เมาส์, เครื่องพิมพ์, สแกนเนอร์, กล้อง, PDA และอื่นๆ

- อย่าเชื่อมต่อแป้นพิมพ์ / เมาส์เข้ากับพอร์ต USB 3.0 ใดๆ ในขณะที่กำลังติดตั้งระบบปฏิบัติการ Windows®
- เนื่องจากข้อจำกัดของตัวควบคุม USB 3.0, อุปกรณ์ USB 3.0 สามารถใช้ได้ภายใต้สภาพแวดล้อม Windows® OS หลังจากที่ติดตั้งไดรเวอร์ USB 3.0 แล้วเท่านั้น
- อุปกรณ์ USB 3.0 สามารถใช้เป็นที่เก็บข้อมูลใด้เท่านั้น
- เราแนะนำให้คุณเชื่อมต่ออุปกรณ์ USB 3.0 เข้ากับพอร์ต USB 3.0 เพื่อให้ได้ความเร็วที่สูงกว่าและ สมรรถนะที่ดีกว่าสำหรับอุปกรณ์ USB 3.0 ของคุณ
- $\overline{4}$

6

G

 $\mathbf{7}$ 

 $\mathbf{H}$ 

2

3

Í

**พอร์ต USB 2.0** พอร์ตบัสอนุกรมสากล 2.0 (USB 2.0) เหล่านี้ เชื่อมต่อไปยังอุปกรณ์ USB 2.0 ต่างๆ เช่น เมาส์, เครื่องพิมพ์, สแกนเนอร์, กล้อง, PDA และอื่นๆ

- **ปุ่มดีดออปติคัลไดรฟ์ออก** กดปุ่มนี้ เพื่อเลื่อนถาดออปติคัลดิสก์ไดรฟ์ออกมา
- **LED เพาเวอร์.** LED นี้สว่างเมื่อคุณเปิดคอมพิวเตอร์s
- **ช่องเสียบออปติคัลดิสก์ไดรฟ์ (ว่าง)**  คุณสามารถติดตั้งออปติคัลดิสก์ไดรฟ์อีกหนึ่งตัวลงในช่อง นี้ได้
- **ช่องเสียบออปติคัลดิสก์ไดรฟ์** มีออปติคัลดิสก์ไดรฟ์ในช่องเสียบน**ี้**  $\overline{8}$
- 9

**พอร์ตไมโครโฟน (สีชมพู)** พอร์ตนี้เชื่อมต่อไปยังไมโครโฟน

**10** 

**พอร์ตสัญญาณออก (สีเขียว)** พอร์ตนี้เชื่อมต่อไปยังหูฟังหรือลำโพง

60

**Memory Stick™ / Memory Stick Pro™ การ์ดสล็อต** เสียบ Memory Stick™ / Memory Stick Pro™ การ์ดลงในสล็อตน

**12** 

**CompactFlash® / Microdrive™ การ์ดสล็อต** เสียบ CompactFlash® / Microdrive™ การ์ดของคุณลงในสล็อตนี้

13

**Secure Digital™ / MultiMediaCard สล็อต** เสียบ Secure Digital™ การ์ดหรือ MultiMediaCard ลงในสล็อตนี้

(14)

**LED เครื่องอ่านการ์ดหน่วยความจำ** LED นี้จะสว่างขึ้นเมื่อการ์ดหน่วยความจำถูกเสียบลงใน สล็อตการ์ดหน่วยความจำใดๆ และกะพริบเมื่อข้อมูลกำลังถูกอ่านหรือเขียนไปยังการ์ด หน่วยความจำ

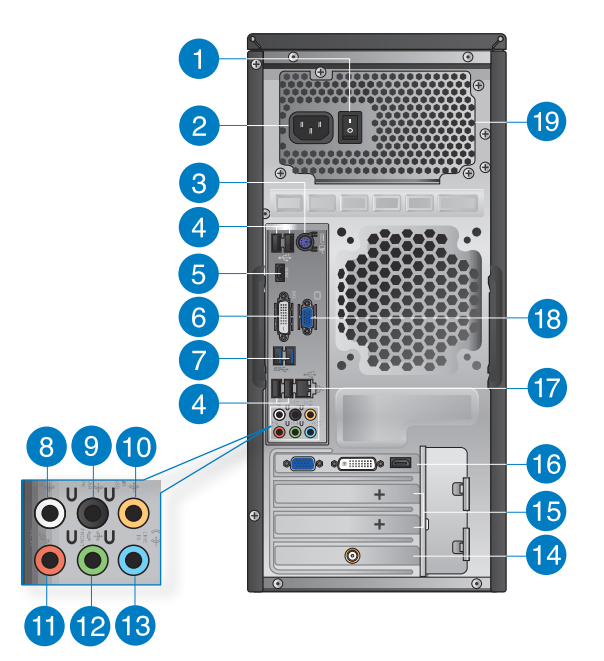

n

**สวิตช์เพาเวอร์** สวิตช์สำหรับเปิด/ปิดแหล่งจ่ายไฟไปยังคอมพิวเตอร์ของคุณ

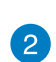

**ขั้วต่อเพาเวอร**์ เสียบสายใฟเข้ากับขั้วต่อนี้ ข้อมูลด้านพลังงาน: 110~120/220~240Vac, 6/3A, 50~60HZ.

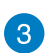

**พอร์ตคอมโบ แป้นพิมพ์ PS/2 / เมาส์ (สีม่วง/สีเขียว)** พอร์ตนี้ใช้สำหรับแป้นพิมพ์ หรือเมาส์ PS/2

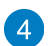

**พอร์ต USB 2.0** พอร์ตบัสอนุกรมสากล 2.0 (USB 2.0) เหล่านี้ เชื่อมต่อไปยังอุปกรณ์ USB 2.0 ต่างๆ เช่น เมาส์, เครื่องพิมพ์, สแกนเนอร์, กล้อง, PDA และอื่นๆ

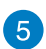

**พอร์ต HDMI** พอร์ตนี้ใช้สำหรับขั้วต่อไฮเดฟฟินิชั่นมัลติมีเดียอินเตอร์เฟซ (HDMI) และสอดคล้องกับ HDCP โดยอนุญาตให้เล่น HD DVD, บลูเรย์ และเนื้อหาที่มีการป้องกันอื่นๆ

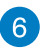

**พอร์ต DVI-D** พอร์ตนี้ใช้สำหรับอุปกรณ์ DVI-D คอมแพทิเบิล และสอดคล้องกับ HDCP โดยอนุญาตให้เล่น HD DVD, บลูเรย์ และเนื้อหาที่มีการป้องกันอื่นๆ

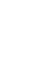

**พอร์ต USB 3.0** พอร์ตบัสอนุกรมสากล 3.0 (USB 3.0) เหล่านี้ เชื่อมต่อไปยังอุปกรณ์ USB 3.0 ต่างๆ เช่น เมาส์, เครื่องพิมพ์, สแกนเนอร์, กล้อง, PDA และอื่นๆ

 $\mathbf{7}$ 

- อย่าเชื่อมต่อแป้นพิมพ์ / เมาส์เข้ากับพอร์ต USB 3.0 ใดๆ ในขณะที่กำลังติดตั้งระบบปฏิบัติการ Windows®
- เนื่องจากข้อจำกัดของตัวควบคุม USB 3.0, อุปกรณ์ USB 3.0 สามารถใช้ได้ภายใต้สภาพแวดล้อม Windows® OS หลังจากที่ติดตั้งไดรเวอร์ USB 3.0 แล้วเท่านั้น
- อุปกรณ์ USB 3.0 สามารถใช้เป็นที่เก็บข้อมูลใด้เท่านั้น
- เราแนะนำให้คุณเชื่อมต่ออุปกรณ์ USB 3.0 เข้ากับพอร์ต USB 3.0 เพื่อให้ได้ความเร็วที่สูงกว่าและ สมรรถนะที่ดีกว่าสำหรับอุปกรณ์ USB 3.0 ของคุณ

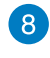

**พอร์ตลำโพงข้างออก (สีเทา)** พอร์ตนี้เชื่อมต่อไปยังลำโพงข้างในระบบเสียงแบบ 8 แชนเนล

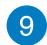

**พอร์ตลำโพงหลังออก (สีดำ)** พอร์ตนี้เชื่อมต่อไปยังลำโพงหลังในระบบเสียงแบบ 4, 6 และ 8 แชนเนล

**พอร์ตเซ็นเตอร์/ซับวูเฟอร์ (สีส้ม)** พอร์ตนี้เชื่อมต่อไปยังลำโพงเซ็นเตอร์/ซับวูเฟอร**์**

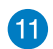

12

40

**พอร์ตไมโครโฟน (สีชมพู)** พอร์ตนี้เชื่อมต่อไปยังไมโครโฟน

**พอร์ตสัญญาณออก (สีเขียว)** พอร์ตนี้เชื่อมต่อไปยังหูฟังหรือลำโพง ในการกำหนดค่า 4, 6 หรือ 8 แชนเนล การทำงานของพอร์ตนี้จะเป็นลำโพงด้านหน้า

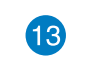

**พอร์ตสัญญาณเข้า (สีฟ้า)** พอร์ตนี้เชื่อมต่อไปยังเครื่องเล่นเทป, CD, DVD หรือแหล่ง สัญญาณเสียงอื่นๆ

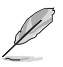

ดูตารางการกำหนดค่าเสียงในหน้าถัดไป สำหรับการใช้งานพอร์ตเสียงโดยการกำหนดค่าแบบ 2, 4, 6 หรือ 8 แชนเนล

#### **การกำหนดค่าเสียง 2, 4, 6 หรือ 8 แชนเนล**

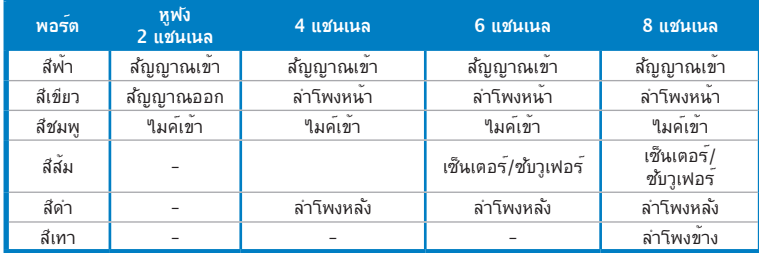

**ไทย**

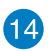

**ASUS WLAN การ์ด (ในเครื่องบางรุ่นเท่านั้น)** WLAN การ์ดที่เป็นอุปกรณ์ซื้อเพิ่มนี้ อนุญาตให้คอมพิวเตอร์ของคุณเชื่อมต่อไปยังเครือข่ายไร้สาย

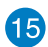

**แผ่นปิดเอ็กซ์แพนชั่นสล็อต** ี<br>นาแผ่นปิดเอ็กซ์แพนชั่นสล็อตออกเมื่อติดตั้งเอ็กซ์แพนชั่นการ์ด

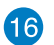

**ASUS กราฟฟิกการ์ด (ในเครื่องบางรุ่นเท่านั้น)** พอร์ตเอาต์พุตการแสดงผลบน ASUS กราฟฟิกการ์ดซึ่งเป็นอุปกรณ์ซื้อเพิ่มนี้ อาจแตกต่างกันในแต่ละรุ่น

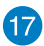

**พอร์ต LAN (RJ-45)** พอร์ตนี้ใช้สำหรับการเชื่อมต่อกิกะบิตไปยังเครือข่ายแลน (LAN) ผ่านฮับเครือข่าย

ไฟแสดงสถานะ **LED** พอร์ต **LAN**

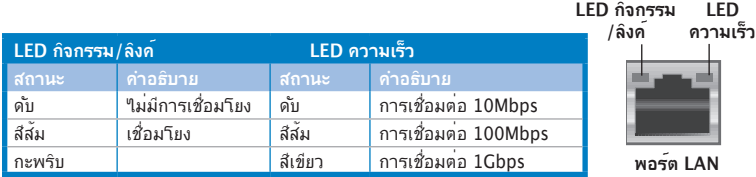

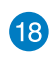

**พอร์ต VGA** พอร์ตนี้ใช้สำหรับอุปกรณ์ที่ใช้งานได้กับ VGA เช่น จอภาพ VGA

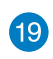

**ช่องระบายอากาศ** ช่องเหล่านี้ใช้สำหรับการระบายอากาศ

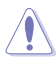

อย่าปิดกั้นช่องระบายอากาศบนตัวเครื่อง

# <span id="page-15-0"></span>**การตั้งค่าคอมพิวเตอร์ของคุณ**

ส่วนนี้จะแนะนำคุณเกี่ยวกับการเชื่อมต่ออุปกรณ์ฮาร์ดแวร์หลักต่างๆ เช่น จอภาพภายนอก, แป้นพิมพ์, เมาส์ และสายไฟเข้ากับคอมพิวเตอร์ของคุณ

# **การเชื่อมต่อจอภาพภายนอก**

## **การใช้ ASUS กราฟฟิกการ์ด (ในเครื่องบางรุ่นเท่านั้น)**

เชื่อมต่อจอภาพของคุณไปยังพอร์ตเอาต์พุตการแสดงผลบน ASUS กราฟฟิกการ์ดแยกของคุณ

#### **ในการเชื่อมต่อจอภาพภายนอกโดยใช้ ASUS กราฟฟิกการ์ด:**

- 1. เชื่อมต่อจอภาพไปยังพอร์ตเอาต์พุตการแสดงผลบน ASUS กราฟฟิกการ์ด
- 2. เสียบจอภาพเข้ากับแหล่งจ่ายไฟ

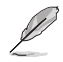

พอร์ตเอาต์พุตการแสดงผลบน ASUS กราฟฟิกการ์ดอาจแตกต่างกันในแต่ละรุ่น

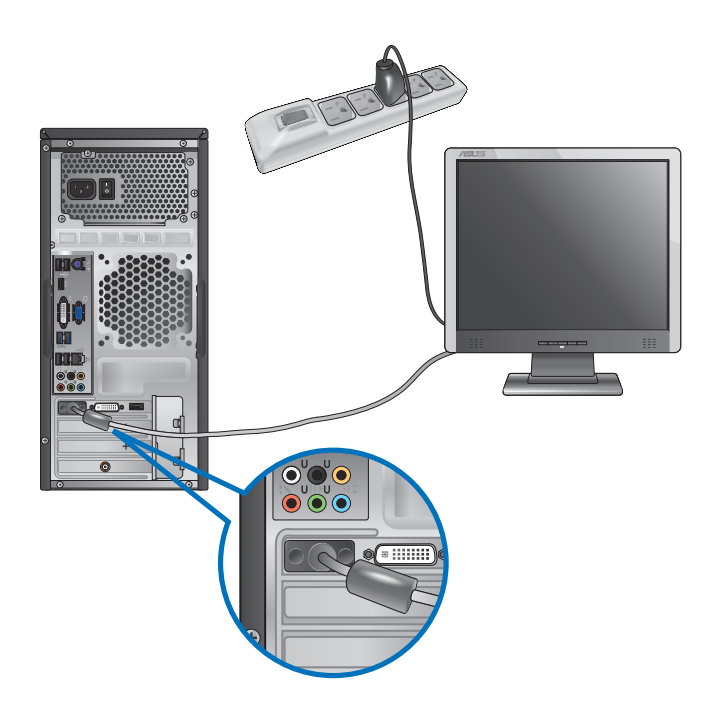

### **การใช้พอร์ตเอาต์พุตการแสดงผลออนบอร์ด**

เชื่อมต่อจอภาพของคุณเข้ากับพอร์ตเอาต์พุตการแสดงผลออนบอร์ด

### **ในการเชื่อมต่อเข้ากับจอภาพภายนอกโดยใช้พอร์ตเอาต์พุตการแสดงผลออนบอร์ด:**

- 1. เขอมต่อจอภาพ VGA เขากบพอร์ต VGA, หรือจอภาพ DVI-D เขากบพอร์ต DVI-D, หรือจอภาพ HDMI เข้ากับพอร์ต HDMI ที่แผงด้านหลังของคอมพิวเตอร์ของคุณ
- 2. เสียบจอภาพเข้ากับแหล่งจ่ายไฟ

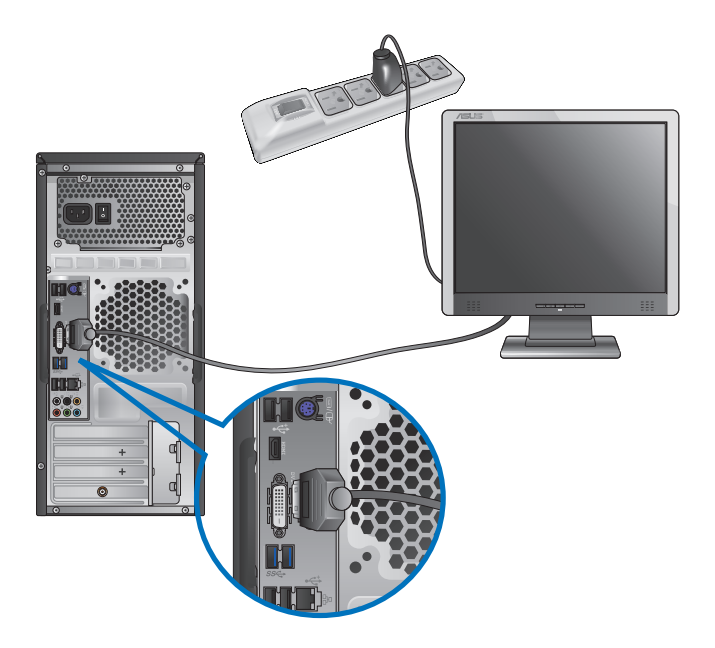

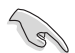

- ถ้าคอมพิวเตอร์ของคุณมาพร้อมกับ ASUS กราฟฟิกการ์ด, กราฟฟิกการ์ดจะถูกตั้งค่าเป็นอุปกรณ์ แสดงผลหลักใน BIOS ด้วยเหตุนี้ ให้เชื่อมต่อจอภาพของคุณเข้ากับพอร์ตเอาต์พุตการแสดง ผลบนกราฟฟิกการ์ด
- ในการเชื่อมต่อจอภาพภายนอกหลายจอเข้ากับคอมพิวเตอร์ของคุณ, **ให้ดูการเชื่อมต่อจอภาพภายนอกหลายจอ** ในบทที่ 3 ของคู่มือฉบับนี้ สำหรับรายละเอียด

## **การเชื่อมต่อแป้นพิมพ์ USB และเมาส์ USB**

เชื่อมต่อแป้นพิมพ์ USB และเมาส์ USB เข้ากับพอร์ต USB ที่แผงด้านหลังของคอมพิวเตอร์ของคุณ

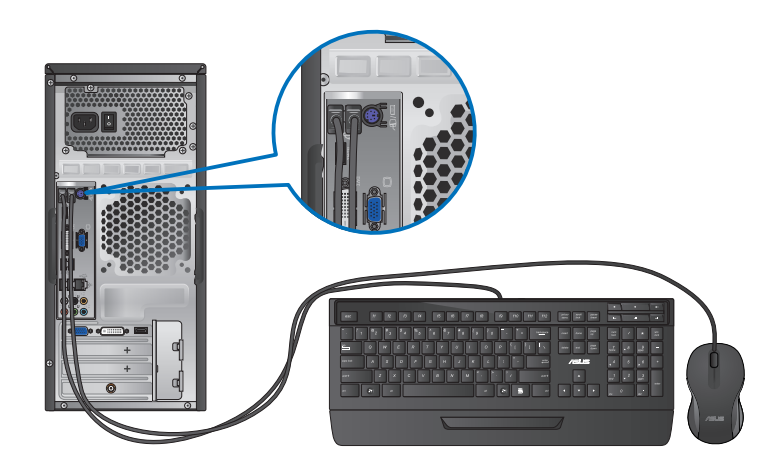

## **การเชื่อมต่อสายไฟต่างๆ**

เชื่อมต่อปลายด้านหนึ่งของสายไฟเข้ากับขั้วต่อเพาเวอร์ที่แผงด้านหลังของคอมพิวเตอร์ของคุณ และปลายอีกด้านหนึ่งไปยังแหล่งจ่ายไฟ

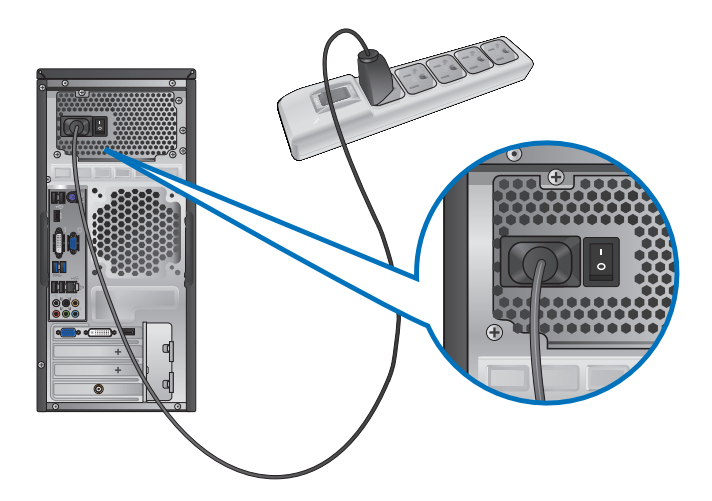

# <span id="page-18-0"></span>**การเปิด คอมพิวเตอร์ของคุณ**

ส่วนนี้อธิบายวิธีการเปิด คอมพิวเตอร์ของคุณหลังจากที่ตั้งค่าคอมพิวเตอร์เสร็จแล้ว

## **การเปิดคอมพิวเตอร์ของคุณ**

#### **ในการเปิดคอมพิวเตอร์ของคุณ:**

- 1. เปิดสวิตช์เพาเวอร์
- 2. เปิดสวิตช์เพาเวอร์ จากนั้นกดปุ่มเพาเวอร์บนคอมพิวเตอร์ของคุณ

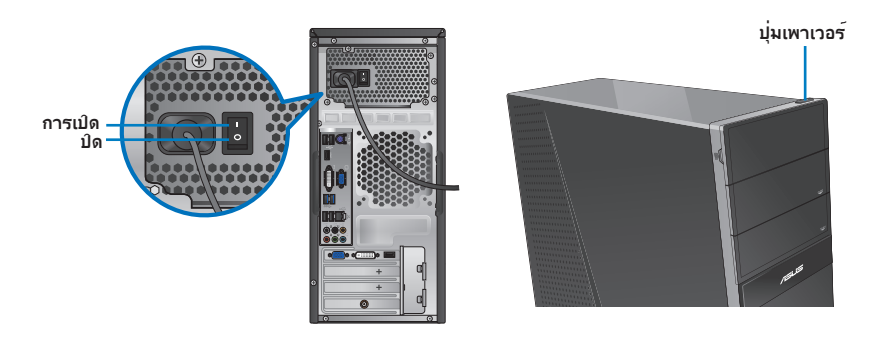

3. รอจนกระทั่งระบบปฏิบัติการโหลดขึ้นมาโดยอัตโนมัติ

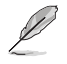

สำหรับรายละเอียดใน **การปิดเครื่องเดสก์ทอป PC** ของคุณ, ให้ดูส่วน การปิดเครื่องเดสก์ทอป PC ในบทที่

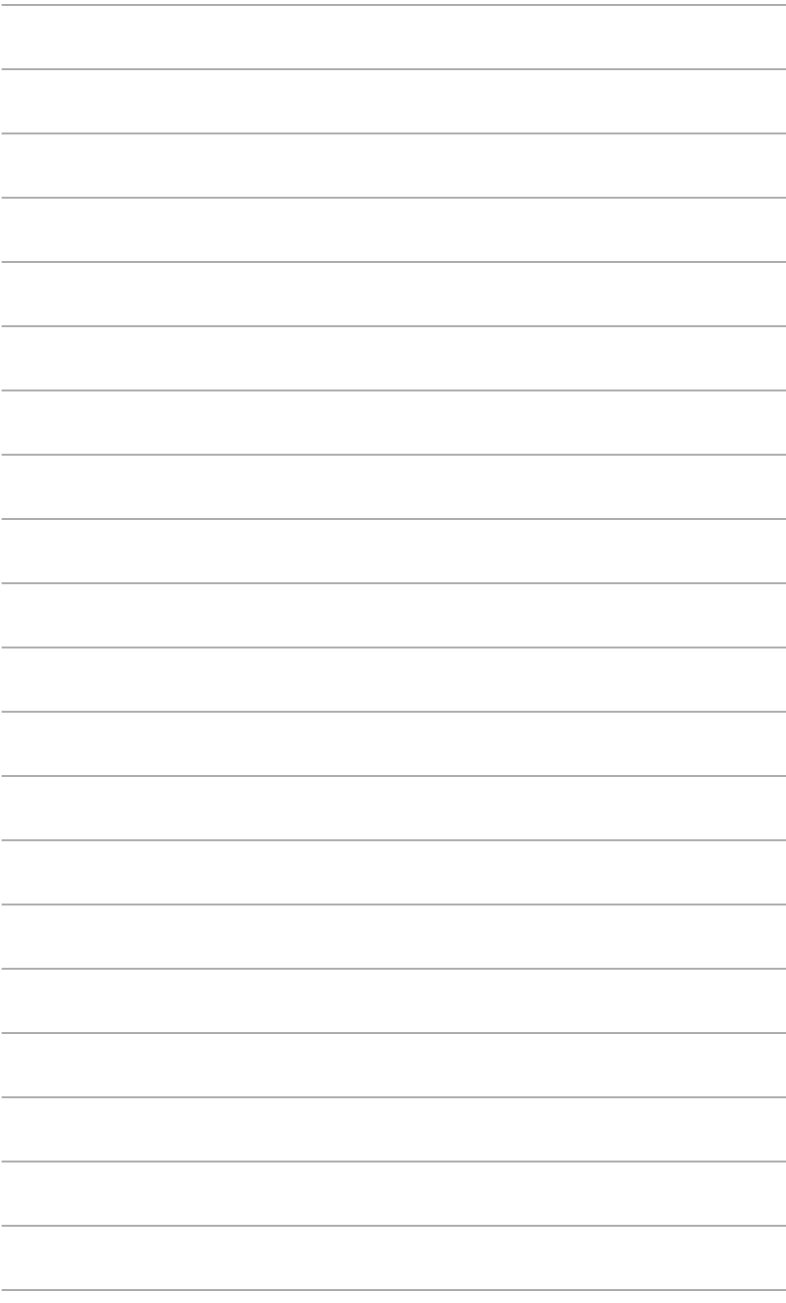

# <span id="page-20-0"></span>**บทที่ 2 การใช้ Windows® 8**

# **การเริ่มต้นใช้งานในครั้งแรก**

เมื่อคุณใช้เริ่มคอมพิวเตอร์ในครั้งแรก จะมีหน้าจอต่างๆ ปรากฏขึ้นมาเป็นชุด เพื่อแนะนำคุณในการกำ หนดค่าการตั้งค่าพื้นฐานต่างๆ สำหรับระบบปฏิบัติการ Windows® 8 ของคุณ

#### **ในการเริ่มต้นใช้งานในครั้งแรก:**

- 1. เปิดคอมพิวเตอร์ของคุณ รอสองสามนาที จนกระทั่งหน้าจอ **Set Up Windows (ตั้งค่า Windows)** ปรากฏขึ้น
- 2. อ่านข้อตกลงใบอนุญาตใช้งาน กาเครื่องหมาย **I accept the license terms for using Windows (ข้าพเจ้ายอมรับข้อตกลงใบอนุญาตการใช้งานสำหรับ Windows)** และคลิกที่ **Accept (ยอมรับ)**
- 3. ปฏิบัติตามคำแนะนำในหน้าจอถัดไปเพื่อตั้งค่ารายการพื้นฐานดังต่อไปนี้:
	- ปรับแต่งความเป็นส่วนตัว
	- การตั้งค่า
- 4. เมื่อตั้งค่ารายการพื้นฐานเรียบร้อยแล้ว วิดีโอแนะนำการใช้งาน Windows® 8 จะปรากฏขึ้น ดูวิดีโอ เพื่อเรียนรู้เพิ่มเติมเกี่ยวกับคุณสมบัติของ Windows® 8

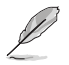

สำหรับรายละเอียดเกี่ยวกับการใช้ Windows® 8 โปรดอ่านในส่วนถัดไป

# <span id="page-21-0"></span>**การใช้ Windows® UI**

ระบบติดต่อผู้ใช้ Windows® (UI) เป็นหน้าจอลักษณะสี่เหลี่ยมเรียงติดกัน ซึ่งใช้ใน Windows® 8 โดยมี ฟีเจอร์ต่อไปนี้ที่คุณสามารถใช้ได้ในขณะที่ทำงานกับเดสก์ทอป PC

## **หน้าจอเริ่มต้น**

หน้าจอเริ่มต้น บรากฏหลังจากที่ลงชื่อเข้าใช้ยังบัญชีผู้ใช้ของคุณสำเร็จ หนาจอนขวยจัดระเบียบ บรแกรมและแอพพลิเคชนทั้งหมดที่คุณจำเบ็นต้อง (ข'เว (นสถานที่เดียว

คุณสามารถกดปุ่ม Windows เพื่อเปิดหน้าจอเริ่ม จากแอพพ์ใดๆ

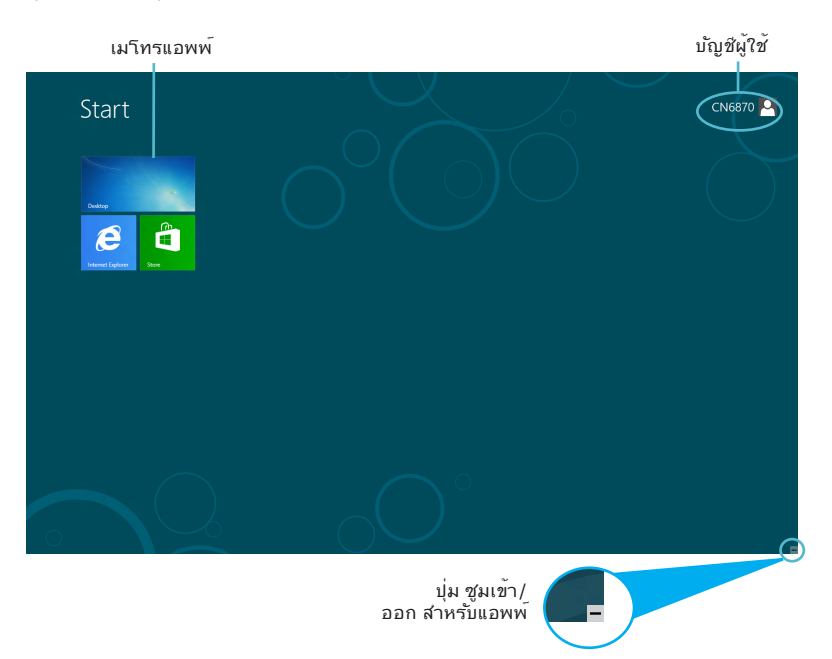

## **แอพพ์ Windows®**

แอพพ์เหล่านี้จะอยู่บนหน้าจอเริ่ม และแสดงในรูปแบบสี่เหลี่ยมติดกันเพื่อให้ง่ายแก่การเข้าถึง

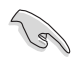

จำเป็นต้องใช้หน้าจอความละเอียด 1024 x 768 พิกเซลหรือสูงกว่า เพื่อรันเมโทรแอพพ์

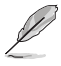

แอพพ์บางตัว จำเป็นต้องให้คุณลงชื่อเข้าใช้ยังบัญชี Microsoft ของคุณก่อนที่คุณจะสามารถเปิดใช้งานใต<sup>้</sup>.

## **ฮ็อตสป็อต**

ฮ็อตสป็อตบนหน้าจอ ใช้สำหรับเปิดโปรแกรม และเข้าถึงการตั้งค่าต่างๆ ของเดสก์ทอป PC ของคุณ ฟังก์ชั่นในฮ็อตสป็อตเหล่านี้ สามารถเปิดทำงานโดยใช้เมาส์

## **ฮ็อตสป็อตบนแอพพ์ที่เปิดขึ้นมาแล้ว**

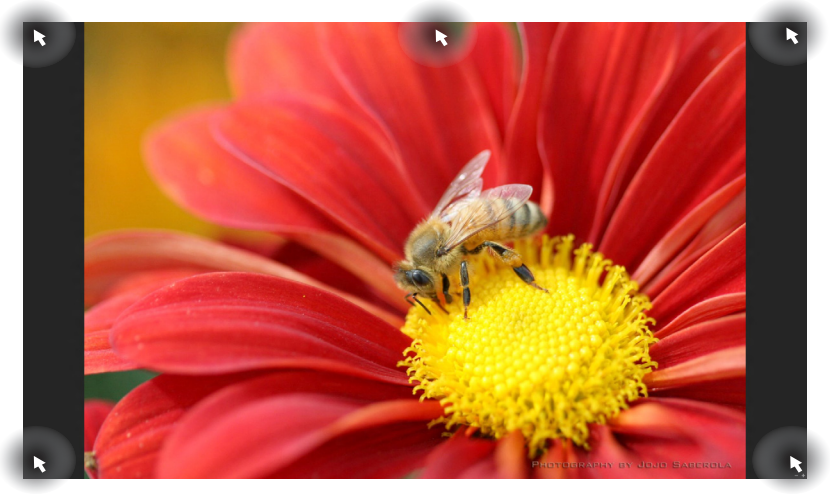

## **ฮ็อตสป็อตบนหน้าจอเริ่มต้น**

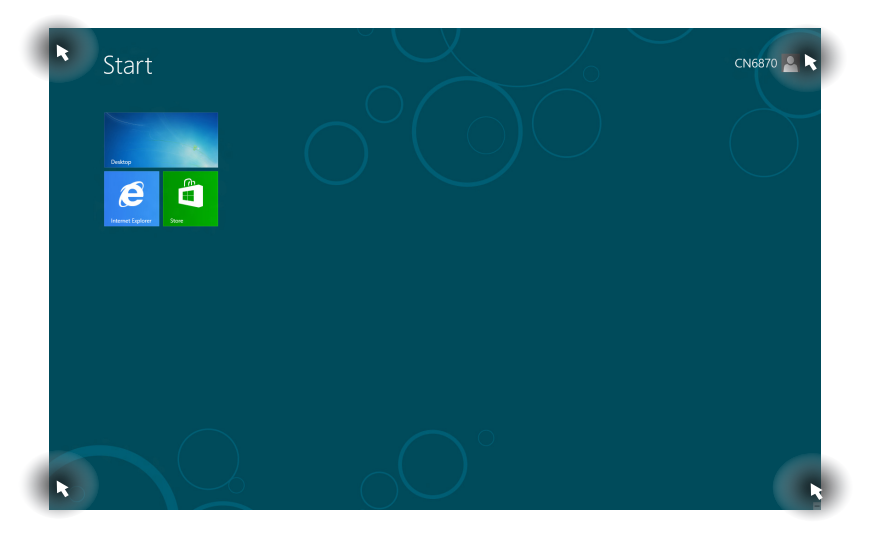

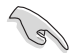

อ่านหน้าถัดไปสำหรับฟังก์ชั่นของฮ็อตสป็อต

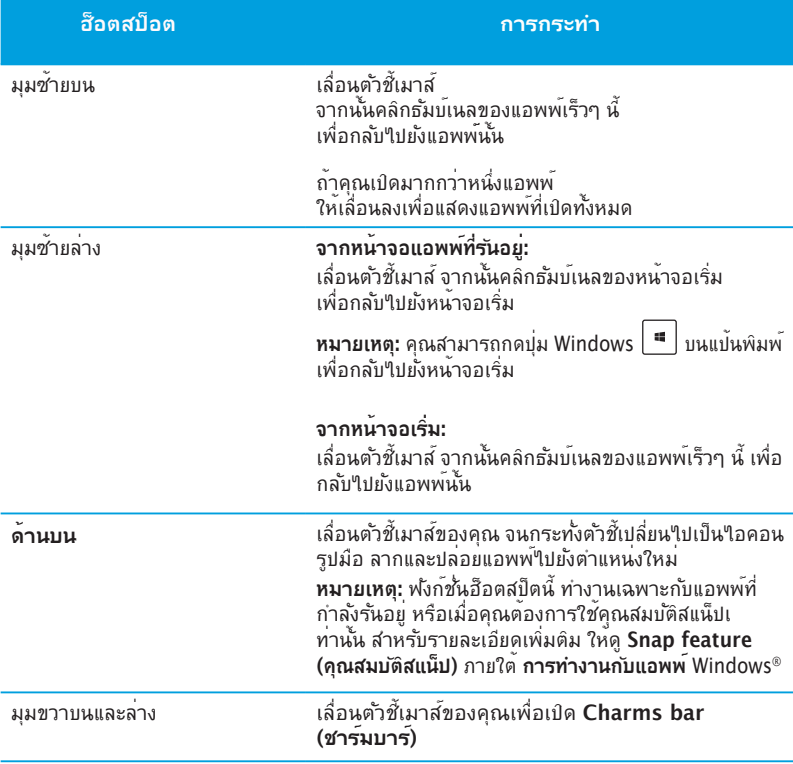

# <span id="page-24-0"></span>**การทำงานกับเมโทรแอพพ์**

ใช้แป้นพิมพ์หรือเมาส์ของเดสก์ทอป PC ของคุณเพื่อเรียกใช้ และปรับแต่งแอพพ์ของคุณ

#### **การเรียกใช้แอพพ**

- วางตำแหน่งตัวชี้เมาส์ของคุณไว้เหนือแอพพ์ จากนั้นคลิกซ้าย หรือแทปหนึ่งครั้งเพื่อเปิดแอพพ์
- กด tab สองครั้ง จากนั้นใช้ปุ่มลูกศร เพื่อเรียกดูระหว่างแอพพ์ต่างๆ กด enter เพื่อเปิดแอพพ์ที่คุณเลือก

## **การปรับแต่งแอพพ์**

คุณสามารถย้าย เปลี่ยนขนาด หรือเลิกปักหมุดแอพพ์จากหน้าจอเริ่ม โดยใช้ขั้นตอนต่อไปนี้:

• ในการย้ายแอพพ์ ลากและปล่อยแอพพ์ไปยังตำแหน่งใหม่

## **การเปลี่ยนขนาดแอพพ์**

คลิกขวาที่แอพพ์ เพื่อเปิดทำงานแถบการตั้งค่าของแอพพ์ จากนั้นคลิก **Smaller (เล็กลง)**

#### **การเลิกปักหมุดแอพพ์**

ในการเลิกปักหมุดแอพพ์จากหน้าจอเริ่ม, คลิกขวาที่แอพพ์ เพื่อเรียกแถบการตั้งค่าของแอพพ์ ขึ้นมา จากนั้นคลิก **Unpin from Start (เลิกปักหมุดจากหน้าจอเริ่ม)**

### **การปิดแอพพ์**

- เลื่อนตัวชี้เมาส์ของคุณไปไว้ที่ด้านบนของแอพพ์ที่เปิดอยู่ ้<br>จากนั้นรอให้ตัวชี้เปลี่ยนเป็นใอคอนรูปมือ
- ลากและปล่อยแอพพ์ไปไว้ยังด้านล่างของหน้าจอเพื่อปิดแอพพ์
- จากหน้าจอแอพพ์ที่เปิดอย กด <Alt> + <F4>.

# **การเรียกใช้แอพพ์ทั้งหมด**

จากหน้าจอ แอพพ์ทั้งหมด, คุณสามารถกำหนดค่าการตั้งค่าแอพพ์ หรือปักหมุดแอพพ์ไปยังหน้าจอเริ่ม หรือไปยังทาสก์บาร์ของโหมดเดสก์ทอปได้

# **การเปิดหน้าจอ แอพพ์ทั้งหมด**

คลิกขวาที่หน้าจอเริ่ม หรือกด $\boxed{\texttt{=}}\ + \texttt{}<\texttt{Z}>$ , และคลิกใอคอน แอพพ์ทั้งหมด

## **การปักหมุดแอพพ์บนหน้าจอเริ่ม**

- 1. เปิดหน้าจอ แอพพ์ทั้งหมด
- 2. จากหน้าจอ แอพพ์ทั้งหมด, คลิกขวาที่แอพพ์ เพื่อแสดงแถบการตั้งค่าของแอพพ์
- 3. จากแถบการตั้งค่า, คลิก **Pin to Start (ปักหมุดไปยังหน้าจอเริ่ม)**

## **Charms bar (ชาร์มบาร์)**

ชาร์มบาร์ เป็นแถบเครื่องมือที่สามารถเปิดขึ้นมาที่ด้านขวาของหน้าจอของคุณได้ ซึ่งประกอบด้วย เครื่องมือหลายอย่าง ซึ่งอนุญาตให้คุณแชร์แอพพลิเคชั่นต่างๆ และให้การเข้าถึงอย่างรวดเร็วเพื่อ ปรับแต่งการตั้งค่าต่างๆ ของเดสก์ทอป PC ของคุณ

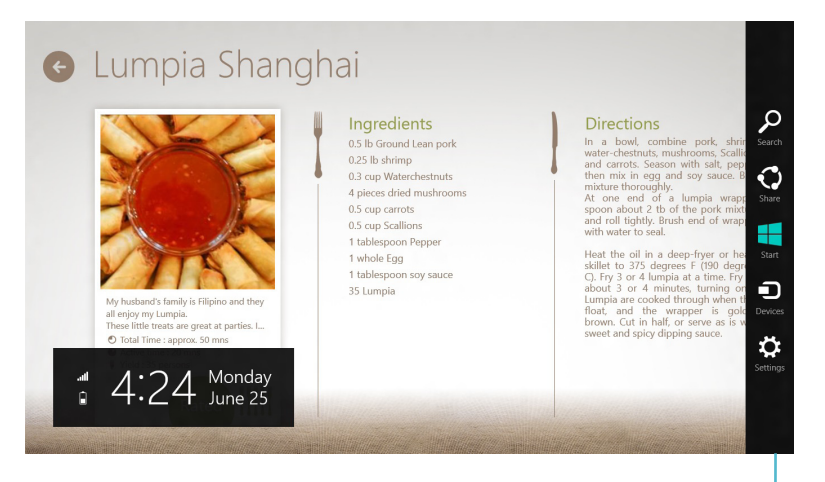

**ไทย**

**Charms bar (ชาร์มบาร์)**

#### **การเปิดชาร์มบาร์**

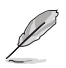

เมื่อเรียกชาร์มบาร์ออกมา แรกสุดจะปรากฏเป็นชุดของไอคอนสีขาว ภาพด้านบนแสดงว่าชาร์มบาร์มีลักษณะอย่างไรหลังจากที่ถูกเรียกขึ้นมา.

ใช้เมาส์หรือแป้นพิมพ์ของเดสก์ทอป PC ของคุณเพื่อเรียกใช้ชาร์มบาร์

- เลื่อนตัวชี้เมาส์ของคุณไปที่มุมขวาหรือซ้ายบนของหน้าจอ
- กด  $\boxed{4}$  + <C>.

# **ภายในชาร์มบาร์**

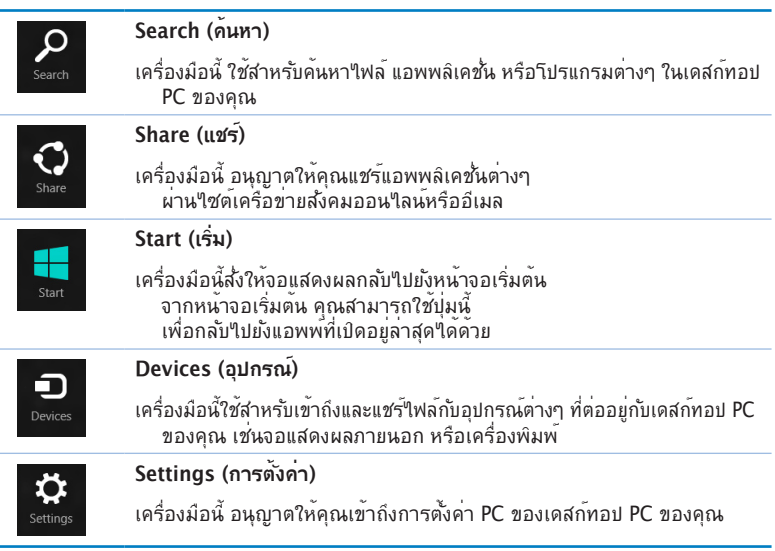

#### **คุณสมบัติสแน็ป**

คุณสมบัติสแน็ป แสดงแอพพ์สองตัวเคียงข้างกัน ช่วยให้คุณทำงาน หรือสลับไปมาระหว่างแอพพ์ต่างๆ ได้อย่างรวดเร็ว

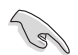

**สำคัญ!** จำเป็นต้องมีความละเอียดหน้าจออย่างน้อยที่สุด 1366 x 768 เพื่อใช้คุณสมบัติสแน็ป

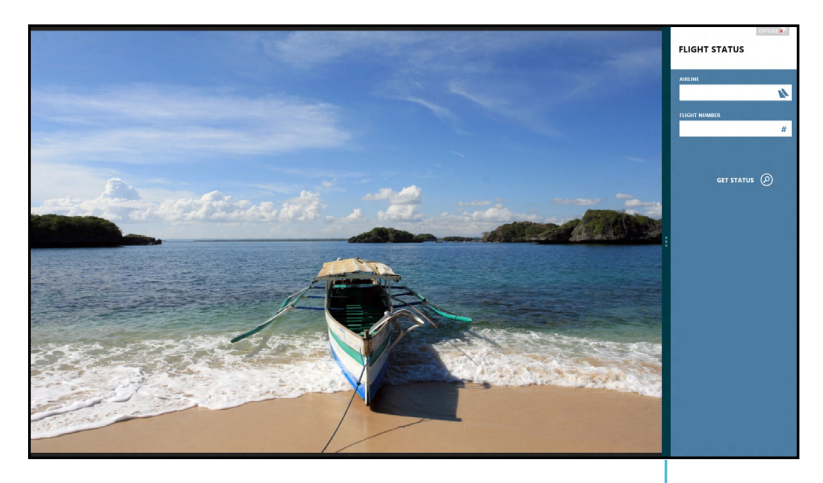

สแน็ปบาร์

#### **การใช้สแน็ป ในการใช้สแน็ป:**

1. ใช้เมาส์หรือแป้นพิมพ์ของเดสก์ทอป PC ของคุณเพื่อเรียกใช้สแน็ปบนหน้าจอ

#### การใช้เมาส์

- a) คลิกที่แอพพ์เพื่อเรียกใช้งานแอพพ
- b) เลื่อนตัวชี้เมาส์ไว้ที่ด้านบนของหน้าจอ
- c) หลังจากทูตาข์เบลยนใบเบนใอคอนรูบมอ ้าหลากแล้วปล่อยแอพพ่ใบที่ด้านขวาหรือด้านซ้ายของหน้าต่างการแสดงผล

#### การใช้แป้นพิมพ์

- เปดแอพพ<sub>่</sub> จากน<sub>ั้</sub>นกด | + < > เพอเปดใช้งานสแนปบาร แอพพแรกควรถูกวางใน บริเวณการแสดงผลที่เลิกกว่าโดยอัตโนมัติ
- 2. เปิดอีกแอพพ์หนึ่ง แอพพ์ที่สองจะปรากฏในบริเวณการแสดงผลที่ใหญ่กว่าโดยอัตโนมัติ
- 3. ในการสลับระหว่างแอพพ์ต่างๆ กด $|\cdot|$  =  $|$  + <J>.

# <span id="page-29-0"></span>**ทางลัดแป้นพิมพ์อื่นๆ**

หอกจากห์ ค่าถนาว เฉพิมหิพมพ์มีจังค์เห ค่เหถวย เท.เวย เฉพ.เวยคุดอ.เบินเพื่อฉาถค่เหเกิดแอพพลิเคฉห และเคลื่อนที่ใน Windows®8 ได้ด้วย

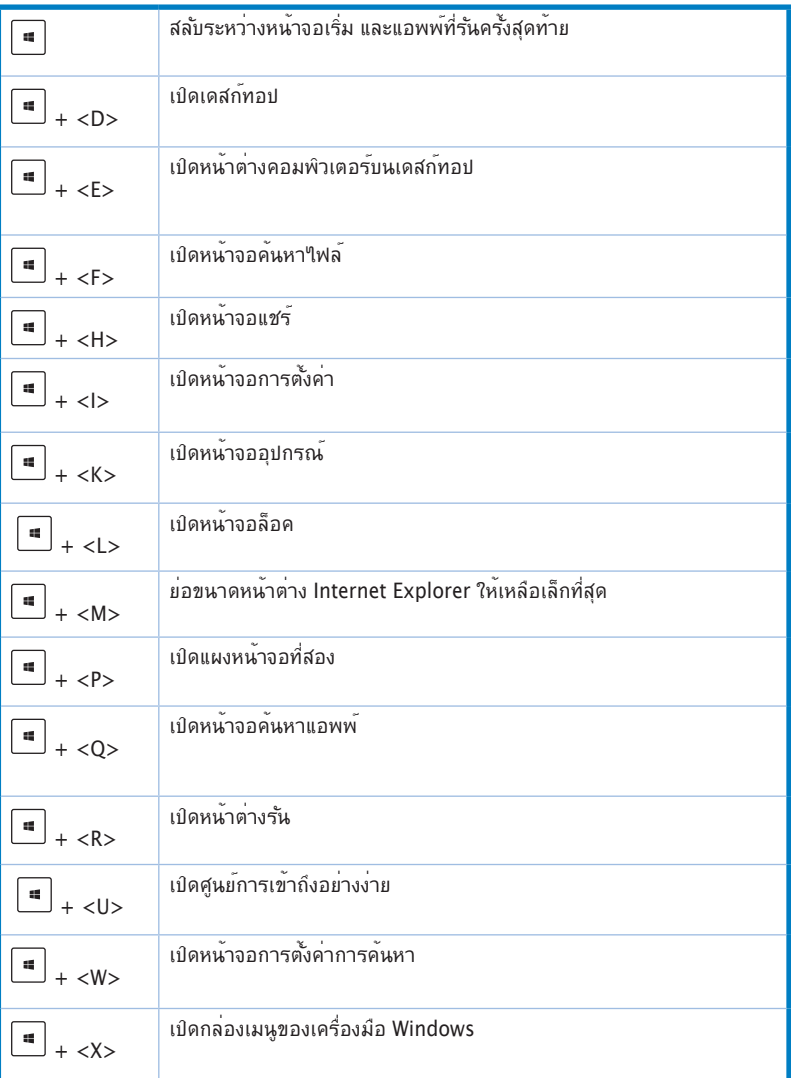

<span id="page-30-0"></span>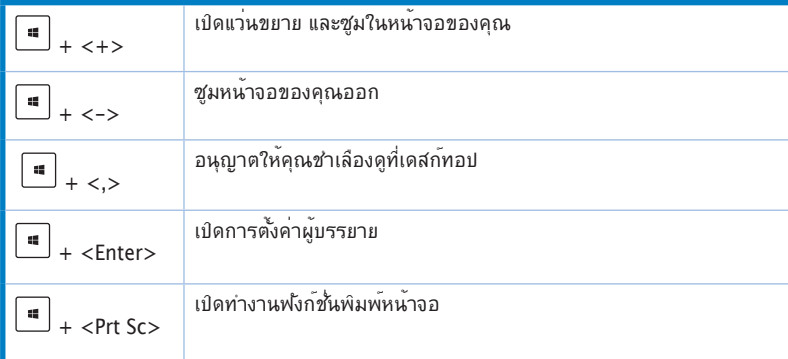

# **การปิดเครื่องเดสก์ทอป PC ของคุณ**

#### **ในการปิดเครื่องเดสก์ทอป PC ของคุณ:**

ดำเนินการต่อไปนี้เพื่อปิดเครื่องเดสก์ทอป PC ของคุณ:

- จากชาร์มบาร์, คลิก S**ettings (การตั้งค่า) > Power (เพาเวอร์) > Shut down (ปิดเครื่อง)** เพื่อทำการปิดเครื่องปกติ
- จากหน้าจอล็อกอิน, คลิก **Power (เพาเวอร์) > Shutdown (ปิดเครื่อง)**
- ถ้าเดสก์ทอป PC ของคุณค้าง, ให้กดปุ่มเพาเวอร์ค้างไว้เป็นเวลาสี่ (4) วินาที จนกระทั่งเดสก์ทอป PC ของคุณปิดเครื่อง

# **การสั่งให้เดสก์ทอป PC เข้าสู่โหมดสลีป**

ในการสั่งให้เดสก์ทอป PC ของคุณเข้าสู่โหมดสลีป, ให้กดปุ่มเพาเวอร์หนึ่งครั้ง

# <span id="page-31-0"></span>**การเข้าสู่โปรแกรมการตั้งค่า BIOS**

BIOS (ระบบอินพุตและเอาต์พุตพื้นฐาน) เก็บการตั้งค่าต่างๆ ของฮาร์ดแวร์ระบบ ซึ่งจำเป็นสำหรับการ เริ่มต้นระบบในเดสก์ทอป PC

ในสถานการณ์ปกติ การตั้งค่า BIOS มาตรฐานใช้สำหรับเงื่อนไขส่วนใหญ่ เพื่อให้มั่นใจถึงสมรรถนะการ ทำงานที่เหมาะสมที่สุด อย่าเปลี่ยนแปลงการตั้งค่า BIOS มาตรฐาน ยกเว้นในสถานการณ์ต่อไปนี้:

- ้มีขักความผิดพลาดปรากภขึ้นบนหน้าจอระหว่างการบูตระบบ และขอให้คุณรันโปรแกรมตั้งค่า **BIOS**
- คุณติดตั้งส่วนประกอบของระบบใหม่ ซึ่งจำเป็นต้องมีการตั้งค่า BIOS หรืออัปเดตเพิ่มเติม

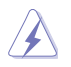

การตั้งค่า BIOS ที่ไม่เหมาะสม อาจเป็นผลให้เครื่องไม่มีเสถียรภาพ หรือบูตล้มเหลว เราแนะนำให้คุณ เปลี่ยนแปลงการตั้งค่า BIOS เมื่อได้รับความช่วยเหลือจากช่างบริการที่ได้รับการฝึกอบรมมาเท่านั้น

## **การเข้าไปยัง BIOS อย่างรวดเร็ว**

ี เวลาบุตของ Windows® 8 ค่อนข้างเร็ว ดังนั้นเราใด<sup>้</sup>พัฒนาวิธีการขึ้น 3 อย่างเพื่อให้คุณเข้าถึง BIOS ใด้ อย่างรวดเร็ว:

- กดปุ่มเพาเวอร์เป็นเวลาอย่างน้อยสี่ (4) วินาทีเพื่อปิดเครื่องเดสก์ทอป PC ของคุณ, จากนั้นกดปุ่ม เพาเวอร์อีกครั้ง เพื่อเปิดเดสก์ทอป PC กลับขึ้นมาใหม่, และกด <Del> ระหว่างกระบวนการ **POST**
- ในขณะที่เดสก์ทอป PC ของคุณปิดอยู่, ถอดสายเพาเวอร์ออกจากขั้วต่อเพาเวอร์ของเดสก์ทอป PC ของคุณ เชื่อมต่อสายเพาเวอร์กลับเข้าไปใหม่ และกดปุ่มเพาเวอร์เพื่อเปิดเครื่องเดสก์ทอป PC กด <Del> ระหว่างกระบวนการ POST

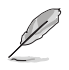

POST (การทดสอบตัวเองเมื่อเปิดเครื่อง) เป็นชุดของซอฟต์แวร์ที่ควบคุมการทดสอบวินิจฉัย ซึ่งรันเมื่อ คุณเปิดเครื่องเดสก์ทอป PC

# <span id="page-32-0"></span>**บทที่ 3 การเชื่อมต่ออุปกรณ์เข้ากับคอมพิวเตอร์ของคุณ**

# **การเชื่อมต่ออุปกรณ์เก็บข้อมูล USB**

เดสก์ทอป PC นี้มีพอร์ต USB 2.0/1.1/3.0 บนทั้งแผงด้านหน้าและด้านหลัง พอร์ต USB ้ ใช้สำหร*ั*บการเชื่อมต่ออุปกรณ์ USB ต่างๆ เช่น อุปกรณ์เก็บข้อมูล

#### **ในการเชื่อมต่ออุปกรณ์เก็บข้อมูล USB:**

• เสียบอุปกรณ์เก็บข้อมูล USB เข้ากับคอมพิวเตอร์ของคุณ

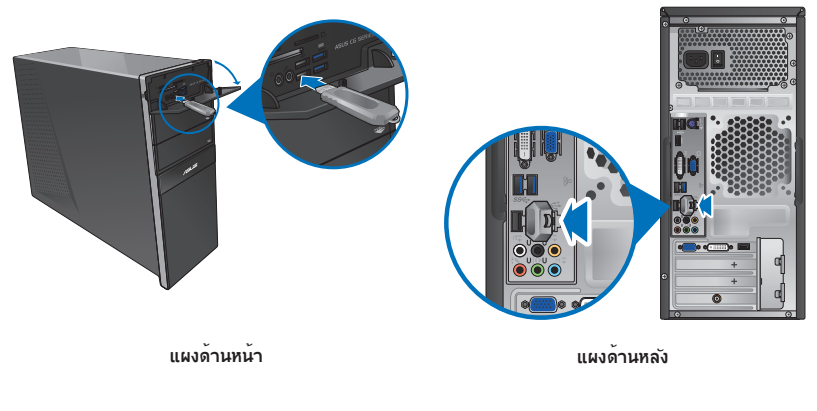

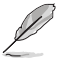

คุณสามารถเชื่อมต่ออุปกรณ์เก็บข้อมูล USB ของคุณเข้ากับพอร์ต USB 3.0 ได้

#### **ในการนำอุปกรณ์เก็บข้อมูล USB ออก:**

- 1. จากหน้าจอเริ่ม, คลิก **Desktop (เดสก์ทอป)** เพื่อเปิดโหมดเดสก์ทอป
- 2. คลิก จากทาสก์บาร์, จากนั้นคลิก **Eject (นำออก) [ชื่อของ USB ไดรฟ์]**.
- 3. เมื่อข้อความ **Safe to Remove Hardware (ปลอดภัยที่จะถอดฮาร์ดแวร์)** ปรากฏขึ้น ให้ถอดอุปกรณ์เก็บข้อมูล USB ออกจากคอมพิวเตอร์ของคุณ

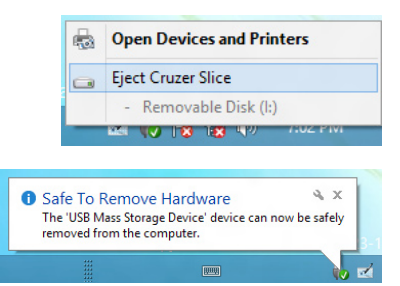

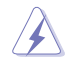

อย่าถอดอุปกรณ์เก็บข้อมูล USB ในขณะที่อยู่ระหว่างการถ่ายโอนข้อมูล การทำเช่นนั้นอาจทำให้ข้อมูล สูญหาย หรือเกิดความเสียหายต่ออปกรณ์เก็บข้อมูล USB

# <span id="page-33-0"></span>**การเชื่อมต่อไมโครโฟนและลำโพง**

เดลกทอบ PC น<sub>ี</sub>้มาพร้อมกับพอรุตใม<sub>่</sub>าคราพน และพอร์ตลาาพงชงมอยู่ทั้งที่แผงด้านหน้าและแผง ด้านหลัง พอร์ต I/O เสียงซึ่งอยู่ที่แผงด้านหลัง อนุญาตให้คุณเชื่อมต่อลำโพงสเตอริโอ 2 แชนเนล, 4 แชนเนล, 6 แชนเนล และ 8 แชนเนล

## **การเชื่อมต่อหูฟังและไมโครโฟน**

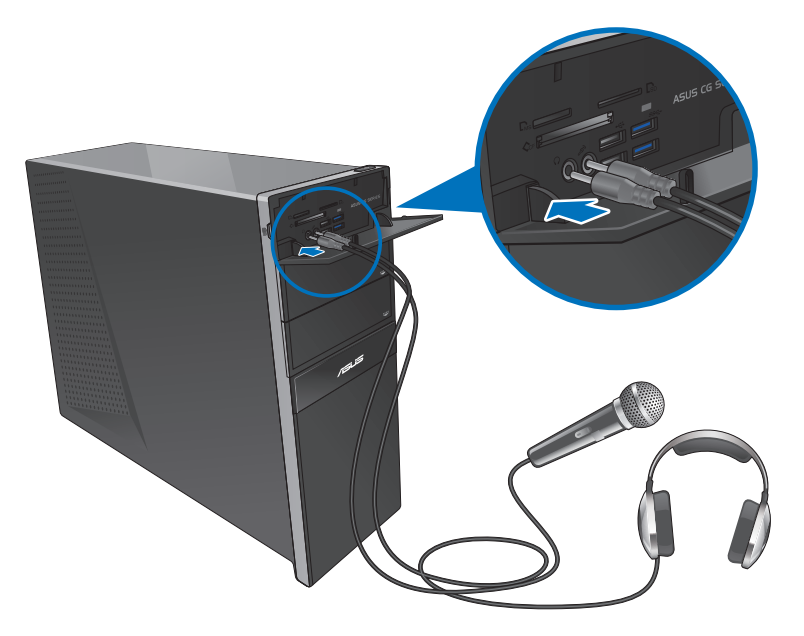

## **การเชื่อมต่อลำโพง 2 แชนเนล**

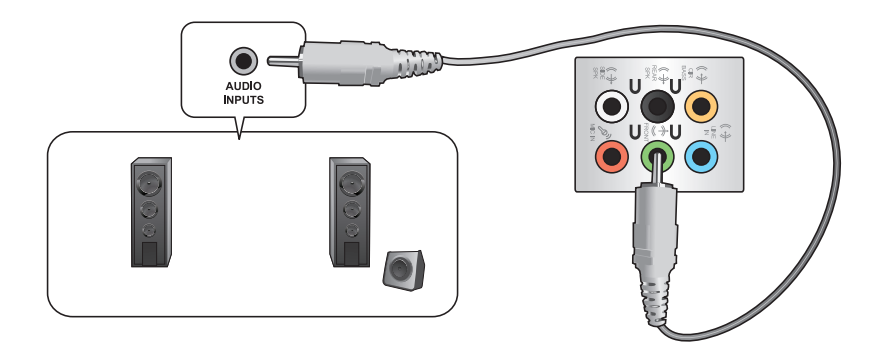

**การเชื่อมต่อลำโพง 4 แชนเนล**

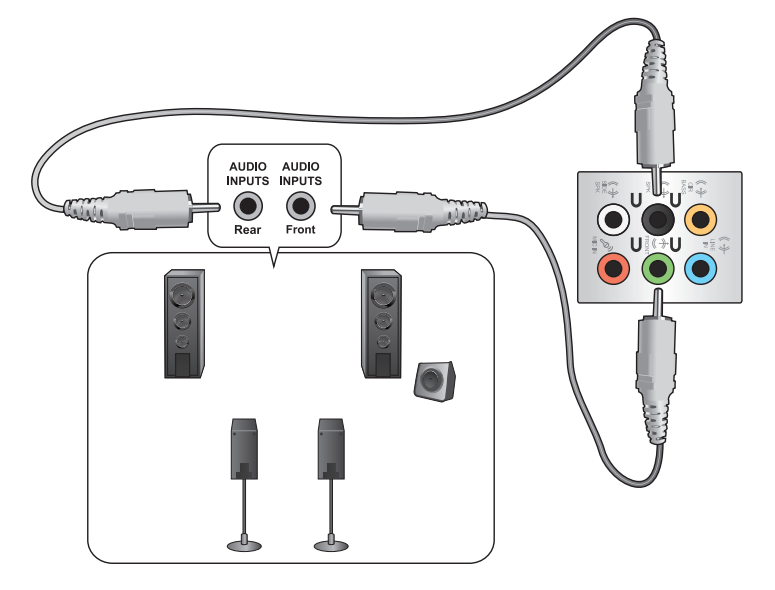

**การเชื่อมต่อลำโพง 6 แชนเนล**

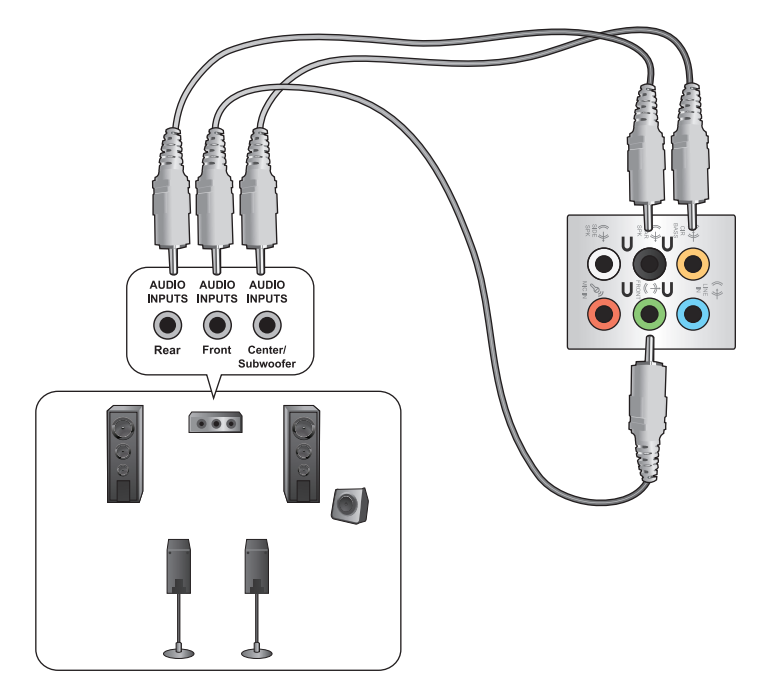

# **การเชื่อมต่อลำโพง 8 แชนเนล**

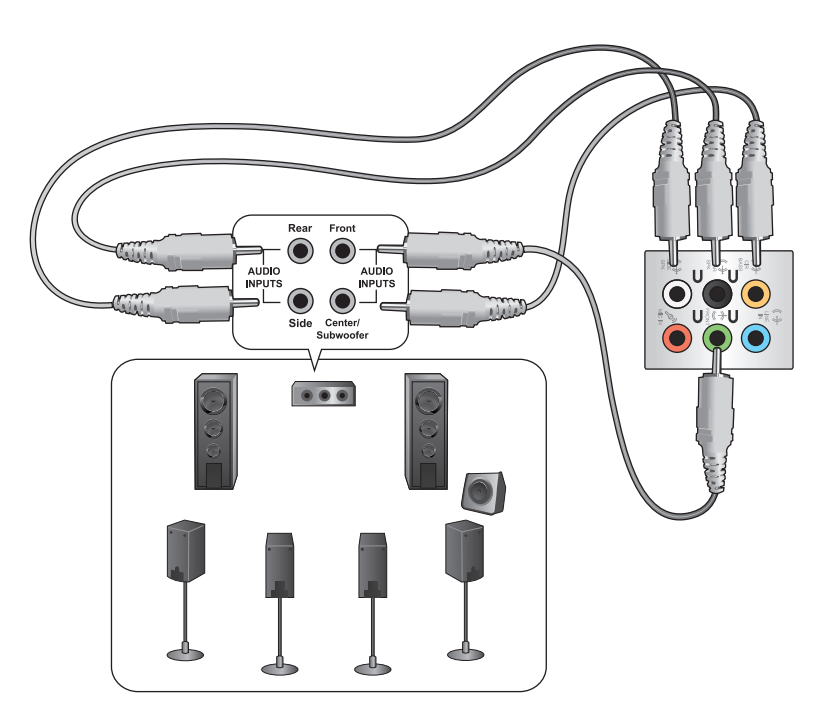
## **การเชื่อมต่อจอแสดงผลภายนอกหลายจอ**

เดสก์ทอป PC ของคุณอาจมาพร้อมกับพอร์ต VGA, HDMI หรือ DVI และอนุญาตให้คุณเชื่อมต่อ จอแสดงผลภายนอกหลายจอ

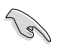

เมื่อติดตั้งกราฟฟิกการ์ดในคอมพิวเตอร์ของคุณ เชื่อมต่อจอภาพบนพอร์ตเอาต์พุตของกราฟฟิกการ์ด

## **การตั้งค่าจอแสดงผลหลายจอ**

ในขณะที่ใช้หลายจอภาพ คุณสามารถตั้งค่าโหมดการแสดงผลได้ คุณสามารถใช้จอภาพเพิ่มเติม เพื่อแสดงข้อมูลที่เหมือนกับจอแสดงผลหลักของคุณ หรือเป็นส่วนต่อเพื่อขยายเดสก์ทอป Windows ของคุณให้กว้างขึ้นได้

#### **ในการตั้งค่าจอแสดงผลหลายจอ:**

- 1. ปิดคอมพิวเตอร์ของคุณ
- 2. เชื่อมต่อจอภาพสองจอเข้ากับคอมพิวเตอร์ของคุณ และเชื่อมต่อสายไฟเข้ากับจอภาพ ดูส่วน **การตั้งค่าคอมพิวเตอร์ของคุณ**ในบทที่ 1 สำหรับรายละเอียดเกี่ยวกับวิธีการเชื่อมต่อจอภาพ เข้ากับคอมพิวเตอร์ของคุณ

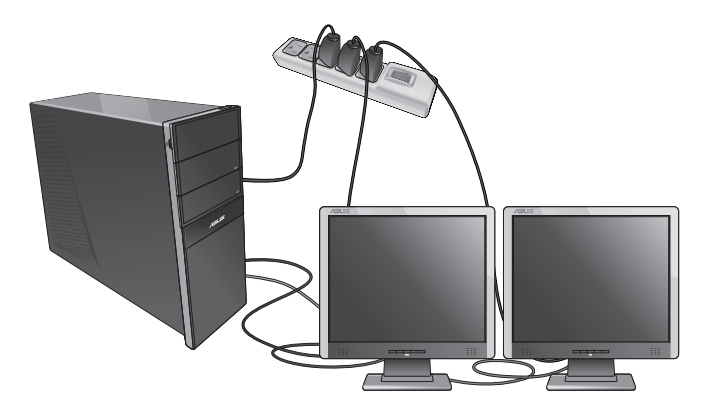

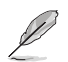

สำหรับกราฟฟิกการ์ดบางรุ่น เฉพาะจอภาพที่ตั้งค่าเป็นจอหลักเท่านั้น ที่จะแสดงผลระหว่าง กระบวนการ POST ฟังก์ชั่นจอแสดงผลคู่ ทำงานเฉพาะภายใต้ Windows เท่านั้น

- 3. เปิดคอมพิวเตอร์ของคุณ
- 4. ทำสิ่งต่อไปนี้ เพื่อเปิดหน้าจอการตั้งค่า **Screen Resolution (ความละเอียดหน้าจอ)** : **จากหน้าจอเริ่ม**
	- a) เปิดหน้าจอ แอพพ์ทั้งหมด และปักหมุดแผงควบคุม บนหน้าจอเริ่ม

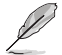

สำหรับรายละเอียด ให้ดู **การปักหมุดแอพพ์บนหน้าจอเริ่ม** จากส่วน **การทำงานกันแอพพ์**  Windows®

b) จากแผงควบคุม, คลิก **Adjust screen resolution (ปรับความละเอียดหน้าจอ)** ภายใต้ **Appearance and Personalization (ลักษณะและการปรับแต่ง)**

จากหน้าจอโหมดเดสก์ทอป

- a) เปิดโหมดเดสก์ทอปจากหน้าจอเริ่ม
- b) คลิกขวาที่ใดก็ได้บนหน้าจอโหมดเดสก์ทอปของคุณ เมื่อเมนูป๊อปอัปปรากฏขึ้น, คลิก **Personalize (ปรับแต่ง) > Display (การแสดงผล) > Change display settings (เปลี่ยนการตั้งค่าการแสดงผล)**
- 5. เลือกโหมดการแสดงผลจากรายการแบบดึงลง **Multiple displays (จอแสดงผลหลายจอ)**:
	- **แสดงเหมือนจอแสดงผลเหล่านี้:** เลือกตัวเลือกนี้ เพื่อใช้จอภาพเพิ่มเติมเพื่อแสดงข้อมูล ที่เหมือนกันกับจอแสดงผลหลักของคุณ
	- **ขยายจอแสดงผลเหล่านี้:** เลือกตัวเลือกนี้เพื่อใช้จอภาพเพิ่มเติมเป็นจอแสดงผลส่วนต่อ ซึ่งจะเพิ่มพื้นที่บนเดสก์ทอปของคุณ
	- **แสดงเดสก์ทอปเฉพาะบน 1 / 2**: เลือกตัวเลือกนี้เพื่อแสดงเดสก์ทอปเฉพาะบนจอภาพ 1 หรือจอภาพ 2

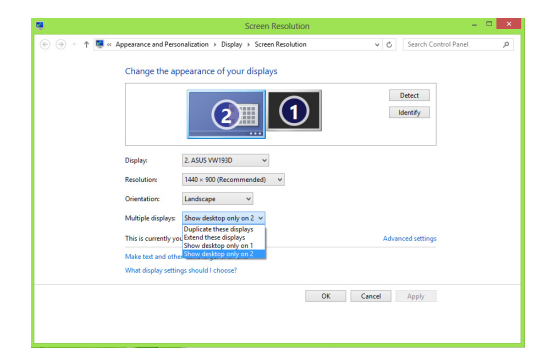

6. คลิก **Apply (ใช้)** หรือ **OK (ตกลง)** จากนั้นคลิก **Keep Changes (เก็บการเปลี่ยนแปลง)** บนข้อความยืนยัน

# **การเชื่อมต่อ HDTV**

เชื่อมต่อไฮเดฟฟินิชั่น TV (HDTV) ไปยังพอร์ต HDMI ของคอมพิวเตอร์ของคุณ

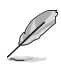

- คุณจำเป็นต้องใช้สายเคเบิล HDMI เพื่อเชื่อมต่อ HDTV และคอมพิวเตอร์ ต้องซื้อสายเคเบิล HDMI แยกต่างหาก
- เพื่อให้ได้สมรรถนะการแสดงผลที่ดีที่สุด ให้แน่ใจว่าสายเคเบิล HDMI ของคุณมีความยาวน้อยกว่า 15 เมตร

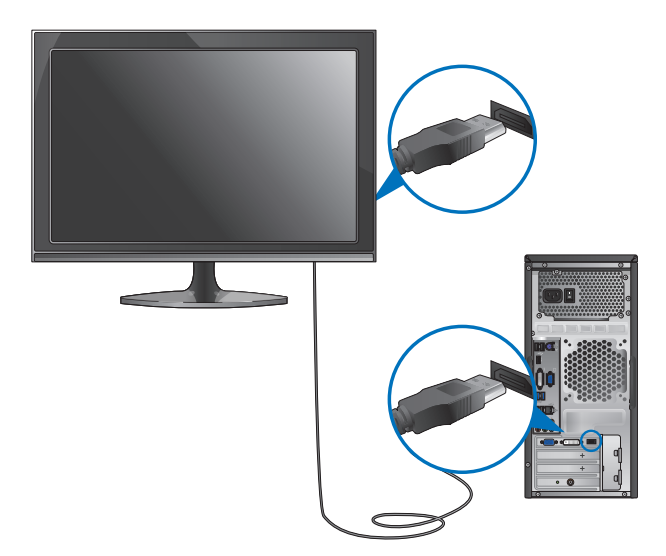

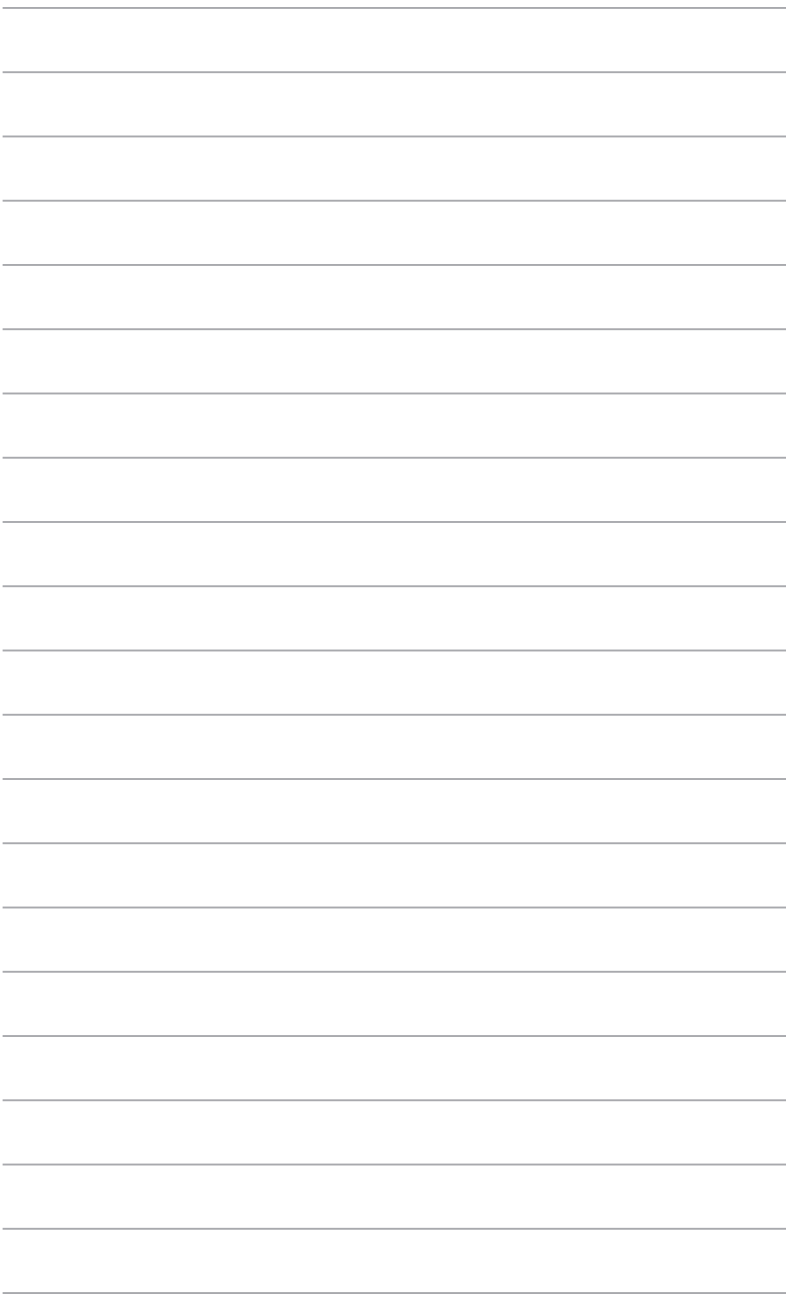

# **บทที่ 4 การใช้คอมพิวเตอร์ของคุณ**

# **ท่าทางที่เหมาะสมในขณะที่ใช้เดสก์ทอป PC ของคุณ**

ในขณะที่ใช้เดสก์ทอป PC ของคุณ, การรักษาท่าทางที่เหมาะสมเป็นสิ่งจำเป็น เพื่อป้องกันความล้าที่เกิด กับข้อมือ, มือ และข้อพับต่างๆ หรือกล้ามเนื้อของคุณ เนื้อหาในส่วนนี้จะให้เทคนิคเกี่ยวกับการหลีกเลี่ยง ความไม่สบายต่อร่างกาย และโอกาสที่จะเกิดการบาดเจ็บในขณะที่ใช้งาน และเพลิดเพลินกับเดสก์ทอป PC ของคุณได้อย่างเต็มที่

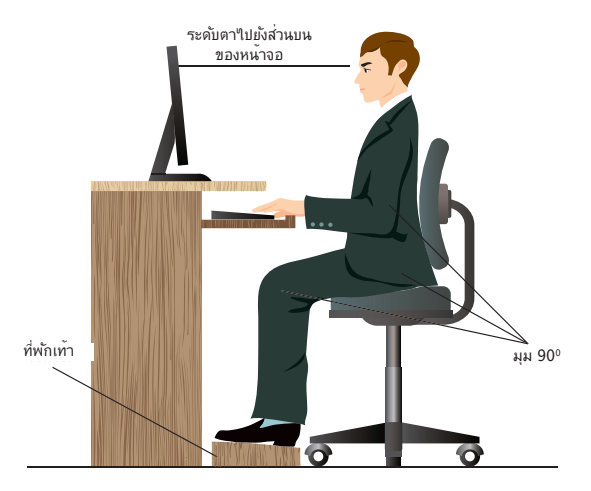

#### **ในการรักษาท่าทางที่เหมาะสม:**

- จัดตำแหน่งเก้าอี้คอมพิวเตอร์ของคุณ โดยให้มั่นใจว่าข้อศอกของคุณอยู่ในแนวเดียวกับแป้นพิมพ์ หรือสูงกว่าเล็กน้อย เพื่อให้ได้ตำแหน่งในการพิมพ์ที่สบายที่สุด
- ปรับความสูงของเก้าอี้ของคุณ เพื่อให้แน่ใจว่าเข่าของคุณอยู่สูงกว่าสะโพกของคุณเล็กน้อย เพื่อให้ต้นขาส่วนหลังของคุณผ่อนคลาย ถ้าจำเป็น ให้ใช้ที่พักเท้า เพื่อยกระดับเข่าของคุณให้ สูงขึ้น
- ปรับพนักพิงหลังบนเก้าอี้ของคุณ เพื่อให้ฐานของกระดูกสันหลังของคุณรับน้ำหนักอย่างมั่นคง และทำมุมเอียงไปข้างหลังเล็กน้อย
- นั่งตัวตรง โดยให้เข่า ข้อศอก และสะโพกอยู่ที่มุมประมาณ 90º เมื่อคุณนั่งทำงานที่ PC
- วางจอภาพไว้ตรงหน้าคุณพอดี และปรับส่วนบนของจอภาพให้เสมอกับระดับตาของคุณ เพื่อที่ตาของคุณจะมองเอียงลงด้านล่างเล็กน้อย
- วางเมาส์ไว้ใกล้กับแป้นพิมพ์ และถ้าจำเป็น ใช้ที่พักข้อมือสำหรับรับน้ำหนัก เพื่อลดแรงกดบน ข้อมือของคุณในขณะที่พิมพ์
- ใช้เดสก์ทอป PC ของคุณในบริเวณที่สว่างพอดี และวางเครื่องให้ห่างจากแหล่งกำเนิดแสงจ้า เช่น หน้าต่าง และแสงอาทิตย์โดยตรง
- หยุดพักการใช้เดสก์ทอป PC ของคุณสั้นๆ เป็นประจำ

## **การใช้เครื่องอ่านการ์ดหน่วยความจำ**

กล้องดิจิตอลและอุปกรณ์ภาพดิจิตอลอื่นๆ ใช้การ์ดหน่วยความจำเพื่อเก็บภาพดิจิตอล หรือใพล์สื่อต่างๆ เครื่องอ่านการ์ดหน่วยความจำในตัวที่แผงด้านหน้าของระบบของคุณ อนุญาตให้คุณอ่านและเขียนไปยัง ไดรฟ์การ์ดหน่วยความจำแบบต่างๆ ได้

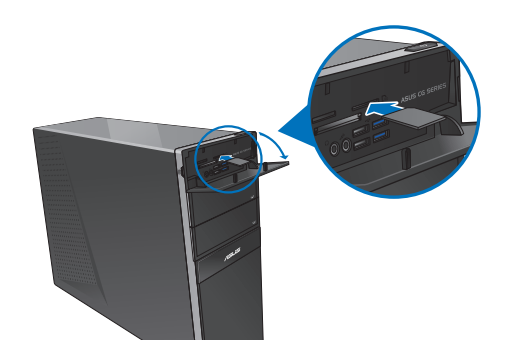

#### **ในการใช้การ์ดหน่วยความจำ:**

1. ใส่การ์ดหน่วยความจำลงในสล็อตนี้

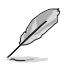

- การ์ดหน่วยความจำมีการทำรอยบากไว้ เพื่อที่สามารถใส่ได้ในทิศทางเดียวเท่านั้น อย่าใช้แรงกด การ์ดเข้าไปในสล็อต เพื่อหลีกเลี่ยงความเสียหายที่จะเกิดกับการ์ด
- คุณสามารถใส่สื่อหนึ่งหรือหลายอันลงในช่องใส่การ์ด และใช้สื่อแต่ละอันใด้อย่างอิสระ ใส่การ์ด หน่วยความจำลงในแต่ละสล็อตเพียงครั้งละอันเดียว
- 2. เลือกโปรแกรมจากหน้าต่าง AutoPlay (เล่นอัตโนมัติ) เพื่อเข้าถึงไฟล์ของคุณ

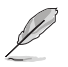

- ถ้าคุณสมบัติ เล่นอัตโนมัติ ไม่ได้เปิดทำงานในคอมพิวเตอร์ของคุณ, ให้เลื่อนตัวชี้เมาส์ของคุณ เหนือมุมซ้ายล่างของเดสก์ทอป Windows® จากนั้นคลิกขวาที่ธัมบ์เนลของหน้าจอ Start (เริ่ม) จากเมนูที่ปรากฏขึ้น, คลิก **File Explorer (ไฟล์ เอ็กซ์พลอเรอร์)**, จากนั้นดับเบิลคลิกไอคอน การ์ดหน่วยความจำ เพื่อเข้าถึงข้อมูลในนั้น
- สล็อตการ์ดแต่ละอันมีไอคอนไดรฟ์ของตัวเอง ซึ่งจะแสดงบนหน้าจอ **Computer (คอมพิวเตอร์)**
- LED เครื่องอ่านการ์ดหน่วยความจ่าจะติดขึ้น และกะพริบเมื่อข้อมูลกำลังถูกอ่านหรือเขียนใปยัง การ์ดหน่วยความจำ
- 3. เมื่อเสร็จแล้ว คลิกขวาที่ไอคอนไดรฟ์การ์ดหน่วยความจำบนหน้าจอ **Computer (คอมพิวเตอร์)** , คลิก **Eject (นำออก)**, จากนั้นถอดการ์ดออก

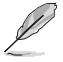

เลื่อนตัวชี้เมาส์ของคุณเหนือมุมซ้ายล่างของเดสก์ทอป Windows® จากนั้นคลิกขวาที่ธัมบ์เน ลของหน้าจอ Start (เริ่ม) จากหน้าจอที่ปรากฏขึ้น, คลิก **File Explorer (ไฟล์ เอ็กซ์พลอเรอร์)** เพื่อเปิดหน้าจอ **Computer (คอมพิวเตอร์)**

อย่าถอดการ์ดออกทันที หรือในขณะที่กำลังอ่าน กำลังคัดลอก กำลังฟอร์แมต หรือกำลังลบข้อมูลบนการ์ด ใม่เช่นนั้นข้อมูลอาจสูญหายใด้

เพื่อป้องกันข้อมูลสูญหาย ให้ใช้ "Safely Remove Hardware and Eject Media (ถอดฮาร์ดแวร์และ นำสื่อออกอย่างปลอดภัย)" ในบริเวณการแจ้งเตือนของ Windows ก่อนที่จะถอดการ์ดหน่วยความจำ ออกจากเครื่อง

## **การใช้ออปติคัลไดรฟ์**

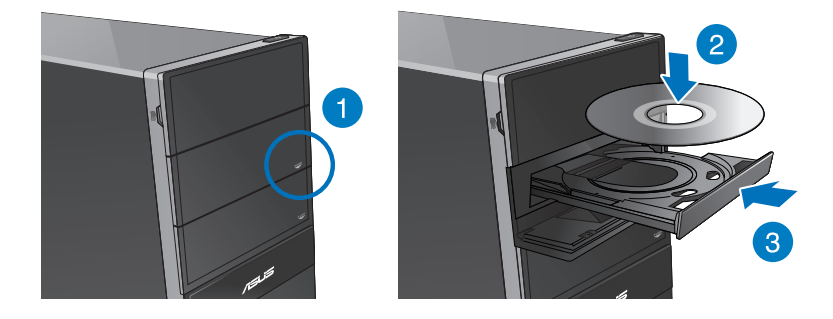

## **การใส่ออปติคัลดิสก์**

## **ในการใส่ออปติคัลดิสก์:**

- 1. ในขณะที่ระบบเปิดอยู่ กดปุ่มนำแผ่นออกด้านล่างฝาปิดช่องใส่ไดรฟ์ เพื่อเปิดถาด
- 2. วางแผ่นดิสก์ลงในออปติคัลไดรฟ์ โดยให้ด้านที่มีฉลากหงายขึ้น
- 3. ผลักถาดเข้าไปเพื่อปิด
- 4. เลือกโปรแกรมจากหน้าต่าง AutoPlay (เล่นอัตโนมัติ) เพื่อเข้าถึงไฟล์ของคุณ

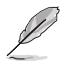

ถ้าคุณสมบัติ เล่นอัตโนมัติ ใม่ใด้เปิดท่างานในคอมพิวเตอร์ของคุณ, ให้เลื่อนตัวชี้เมาส์ของคุณ เหนือมุมซ้ายล่างของเดสก์ทอป Windows® จากนั้นคลิกขวาที่ธัมบ์เนลของหน้าจอ Start (เริ่ม) จากเมนูที่ปรากฏขึ้น, คลิก **File Explorer (ไฟล์เอ็กซ์พลอเรอร์)**, จากนั้นดับเบิลคลิกไอคอน CD /DVD ไดรฟ์เพื่อเรียกใช้

#### **การนำออปติคัลดิสก์ออก**

#### **ในการนำออปติคัลดิสก์ออก:**

- 1. ในขณะที่ระบบเปิดอยู่ ดำเนินการอย่างใดอย่างหนึ่งต่อไปนี้เพื่อนำถาดออก:
	- กดปุ่มนำแผ่นออกด้านล่างฝาปิดช่องใส่ไดรฟ์
	- คลิกขวาที่ไอคอน CD/DVD ไดรฟ์บนหน้าจอ **Computer (คอมพิวเตอร์)** , จากนั้นคลิก **Eject (นำแผ่นออก)**

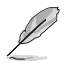

เลื่อนตัวชี้เมาส์ของคุณเหนือมุมซ้ายล่างของเดสก์ทอป Windows® จากนั้นคลิกขวาที่ธัมบ์เน ลของหน้าจอ Start (เริ่ม) จากหน้าจอที่ปรากฏขึ้น, คลิก **File Explorer (ไฟล์ เอ็กซ์พลอเรอร์)** เพื่อเปิดหน้าจอ **Computer (คอมพิวเตอร์)**

2. นำแผ่นดิสก์ออกจากถาดวางดิสก์

## **การใช้แป้นพิมพ์มัลติมีเดีย (ในเครื่องบางรุ่นเท่านั้น)**

B

**แป้นพิมพ์แตกต่างกันในแต่ละรุ่น ภาพสาธิตในส่วนนี้ ใช้สำหรับการอ้างอิงเท่านั้น**

## **แป้นพิมพ์แบบมีสายสไตล์โมเดิร์น ASUS KB34211**

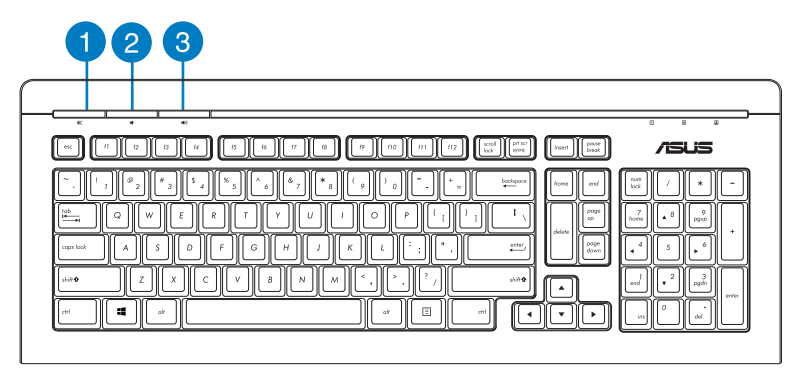

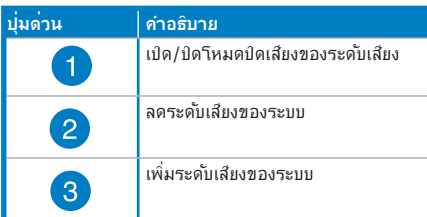

## **แป้นพิมพ์ ASUS PK1100**

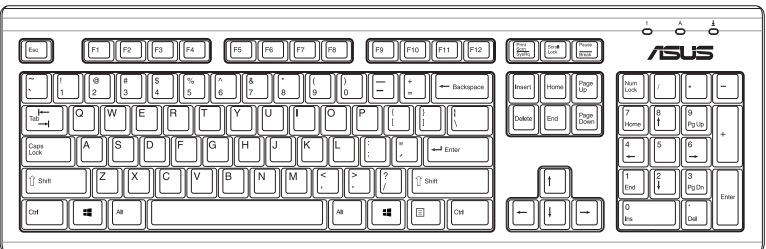

# **บทที่ 5 การเชื่อมต่อไปยังอินเตอร์เน็ต**

# **การเชื่อมต่อแบบมีสาย**

ใช้สายเคเบิล RJ-45 เพื่อเชื่อมต่อคอมพิวเตอร์ของคุณเข้ากับ DSL/เคเบิลโมเด็ม หรือเครือข่ายแลน (LAN)

## **การเชื่อมต่อผ่าน DSL/เคเบิลโมเด็ม ในการเชื่อมต่อผ่าน DSL/เคเบิลโมเด็ม:**

- 
- 1. ติดตั้ง DSL/เคเบิลโมเด็มของคุณ

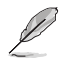

ดูเอกสารที่มาพร้อมกับ DSL/เคเบิลโมเด็มของคุณ

2. เชื่อมต่อปลายด้านหนึ่งของสายเคเบิล RJ-45 เข้ากับพอร์ต LAN (RJ-45) ที่แผงด้านหลัง ของคอมพิวเตอร์ของคุณ และปลายอีกด้านหนึ่งเข้ากับ DSL/เคเบิลโมเด็ม

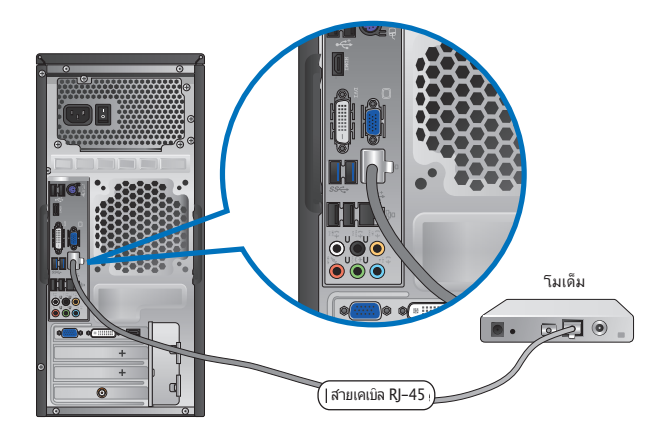

- 3. เปิดเครื่อง DSL/เคเบิลโมเด็มและคอมพิวเตอร์ของคุณ
- 4. กำหนดค่าการตั้งค่าการเชื่อมต่ออินเทอร์เน็ตที่จำเป็น

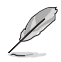

- สำหรับรายละเอียดเพิ่มเติม ให้ดูส่วน **การกำหนดค่าการเชื่อมต่อเครือข่ายไดนามิก IP/ PPPoE** หรือ **การกำหนดค่าการเชื่อมต่อเครือข่ายสแตติก IP**
- ติดต่อผู้ให้บริการอินเทอร์เน็ตของคุณ (ISP) สำหรับรายละเอียด หรือขอความช่วยเหลือในการตั้งค่า การเชื่อมต่ออินเทอร์เน็ตของคุณ

## **การเชื่อมต่อผ่านเครือข่ายแลน (LAN) ในการเชื่อมต่อผ่าน LAN:**

1. เชื่อมต่อปลายด้านหนึ่งของสายเคเบิล RJ-45 เข้ากับพอร์ต LAN (RJ-45) ที่แผงด้านหลังของ คอมพิวเตอร์ของคุณ และปลายอีกด้านหนึ่งเข้ากับ LAN

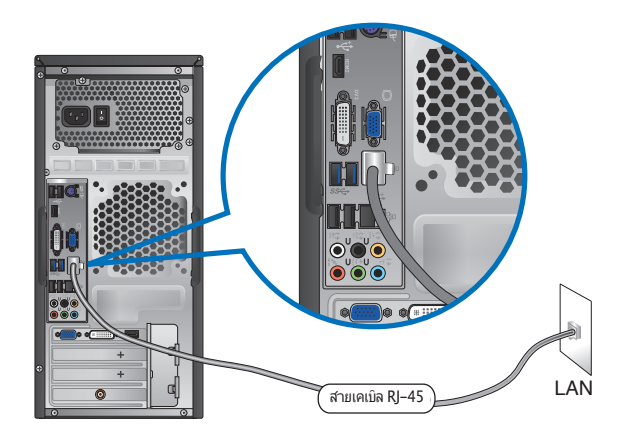

- 2. เปิดคอมพิวเตอร์ของคุณ
- 3. กำหนดค่าการตั้งค่าการเชื่อมต่ออินเทอร์เน็ตที่จำเป็น

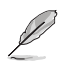

- สำหรับรายละเอียดเพิ่มเติม ให้ดูส่วน **การกำหนดค่าการเชื่อมต่อเครือข่ายไดนามิก IP/ PPPoE** หรือ **การกำหนดค่าการเชื่อมต่อเครือข่ายสแตติก IP**
- ติดต่อผู้ให้บริการอินเทอร์เน็ตของคุณ (ISP) สำหรับรายละเอียด หรือขอความช่วยเหลือในการตั้งค่า การเชื่อมต่ออินเทอร์เน็ตของคุณ

## **การกำหนดค่าการเชื่อมต่อเครือข่ายไดนามิก IP/PPPoE ในการกำหนดค่าการเชื่อมต่อเครือข่ายไดนามิก IP/PPPoE หรือสแตติก IP:**

1. จากหน้าจอเริ่ม, คลิก **Desktop (เดสก์ทอป)** เพื่อเปิดโหมดเดสก์ทอป

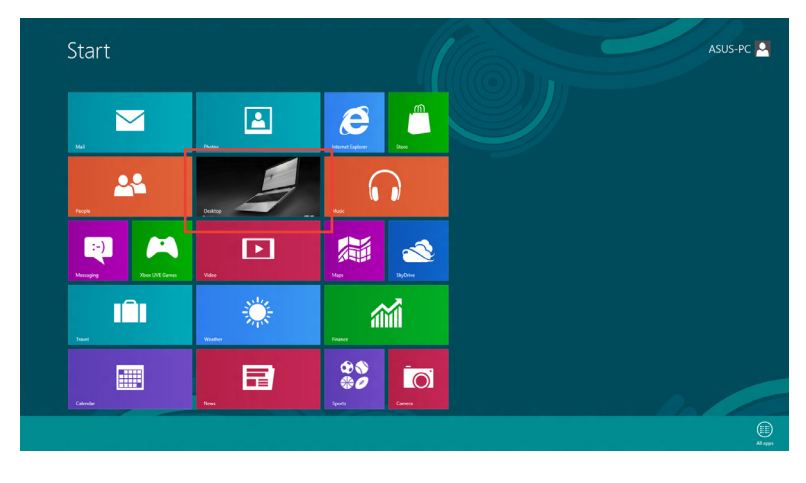

- 2. จากทาสก์บาร์ของ Windows®, คลิกขวาที่ใอคอนเครือข่าย <sup>ผลมมม</sup>ุต และคลิก **Open Network and Sharing Center (เปิดเครือข่ายและศูนย์การแชร์)**
- 3. จากหน้าจอ Open Network and Sharing Center (เปิดเครือข่ายและศูนย์การแชร์), คลิก **Change Adapter settings (เปลี่ยนแปลงการตั้งค่าอะแดปเตอร์)**
- 4. คลิกขวาที่ LAN ของคุณ และเลือก **Properties (คุณสมบัติ)**
- 5. คลิก **Internet Protocol Version 4(TCP/IPv4) (อินเตอร์เน็ตโปรโตคอล เวอร์ชั่น4(TCP/IPv4))**และคลิก **Properties (คุณสมบัติ)**

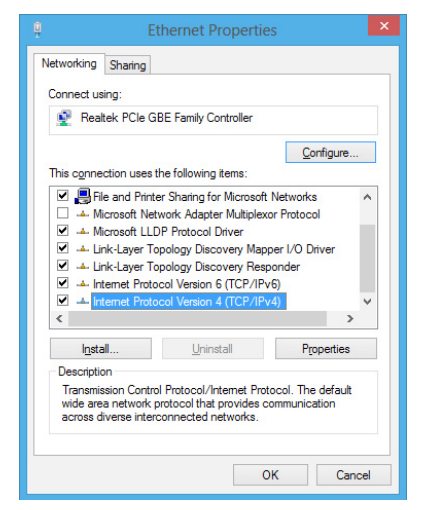

6. คลิก **Obtain an IP address automatic ally (รับ IP แอดเดรสโดยอัตโนมัติ)** และคลิก **OK (ตกลง)**

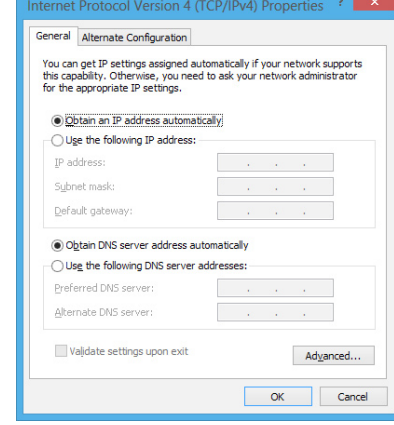

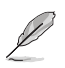

ดำเนินการต่อในขั้นถัดไป ถ้าคุณกำลังใช้การเชื่อมต่อ PPPoE

7. กลับไปยัง **Network and Sharing Center (ศูนย์เครือข่าย และการแชร์)** จากนั้นคลิก **Set up a new connection or network (ตั้งค่าการเชื่อมต่อ ใหม่หรือเครือข่าย)**

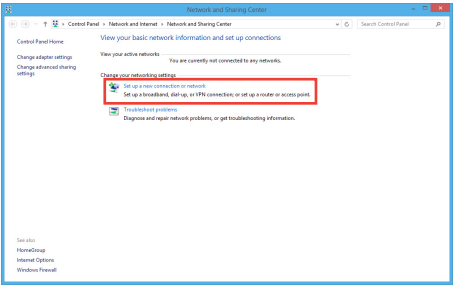

8. เลือก **Connect to the Internet (เชื่อมต่อไปยังอินเทอร์เน็ต)** และคลิก **Next (ถัดไป)**

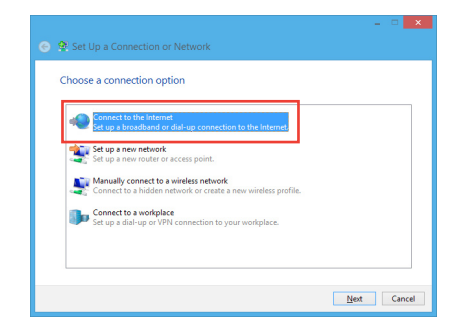

9. เลือก **Broadband (PPPoE) (บรอดแบนด์ (PPPoE))** และคลิก **Next (ถัดไป)**

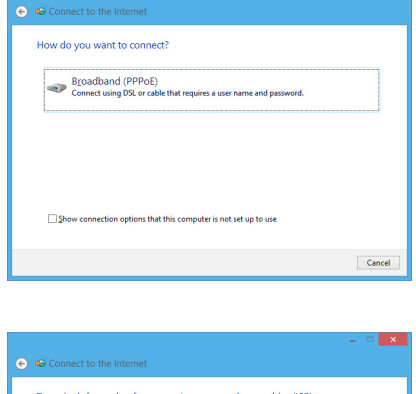

- 10. ป้อนชื่อผู้ใช้และรหัสผ่าน และชื่อการ เชื่อมต่อของคุณ คลิก **Connect (เชื่อมต่อ)**
- 11. คลิก **Close (ปิด)** เพื่อเสร็จสิ้นการ กำหนดค่า
- 12. คลิกไอคอนเครือข่ายในทาสก์บาร์ และ คลิกการเชื่อมต่อที่คุณเพิ่งสร้าง
- 13. ป้อนชื่อผู้ใช้และรหัสผ่านของคุณ คลิก **Connect (เชื่อมต่อ)** เพื่อเชื่อมต่อไปยัง อินเทอร์เน็ต

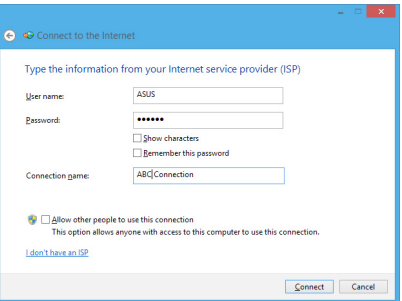

## **การกำหนดค่าการเชื่อมต่อเครือข่ายสแตติก IP ในการกำหนดค่าการเชื่อมต่อเครือข่ายสแตติก IP:**

- 1. ทำซ้ำขั้นตอนที่ 1 ถึง 4 ของส่วนก่อนหน้า**การกำหนดค่าการเชื่อมต่อเครือข่ายไดนามิก IP/PPPoE**.
- 2 คลิก **Use the following IP address (ใช้ IP แอดเดรสต่อไปนี้)**
- 3. ใส่ที่อยู่ IP, ซับเน็ตมาสก์ และเกตเวย์ จากผู้ ให้บริการของคุณ
- 4. หากจำเป็น ป้อน DNS เซิร์ฟเวอร์แอดเดรสที่ เลือกใช้ และแอดเดรสที่เป็นทางเลือกอื่นๆ
- 5. เมื่อทำเสร็จ, คลิก **OK (ตกลง)**

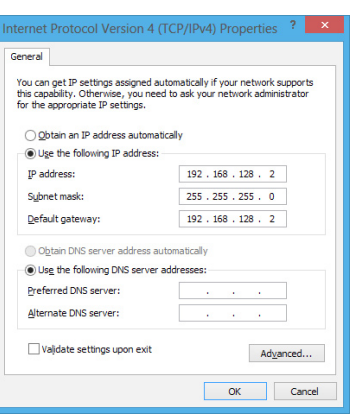

# **การเชื่อมต่อไร้สาย (ในเครื่องบางรุ่นเท่านั้น)**

เชื่อมต่อคอมพิวเตอร์ของคุณเข้ากับอินเทอร์เน็ตผ่านการเชื่อมต่อไร้สาย

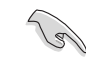

ในการสร้างการเชื่อมต่อไร้สาย คุณจำเป็นต้องเชื่อมต่อไปยังไวร์เลสแอคเซสพอยต์ (AP)

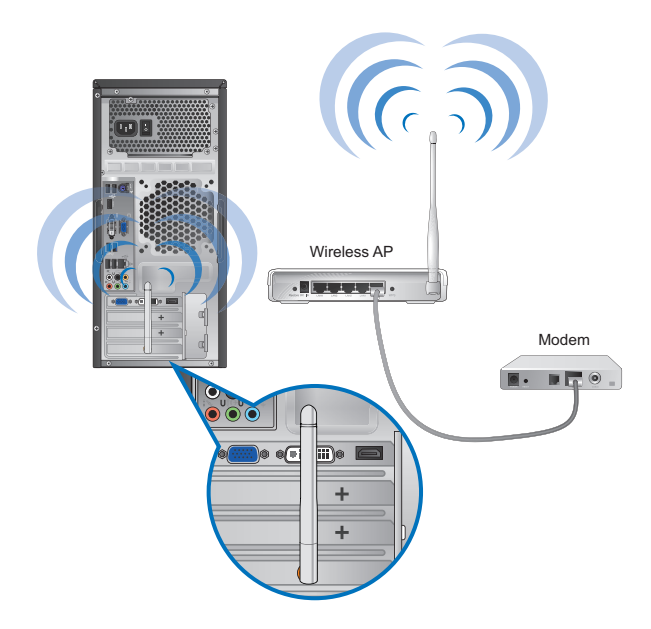

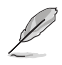

- เพื่อเพิ่มระยะ และความไวของสัญญาณวิทยุไร้สาย ให้เชื่อมต่อเสาอากาศภายนอกเข้ากับขั้วต่อเสา อากาศบน ASUS WLAN การ์ด
- เสาอากาศภายนอกเป็นรายการที่ต้องซื้อเพิ่ม

#### **ในการเชื่อมต่อไปยังเครือข่าย Wi-Fi:**

- 1. ดำเนินการตามขั้นตอนด้านล่างเพื่อเปิด **Charms bar (ชาร์มบาร์)**จากหน้าจอเริ่ม หรือ โหมดการทำงานใดๆ:
	- a) เลื่อนตัวชี้เมาส์ของคุณไปยังมุมขวาบนหรือล่างของหน้าจอ

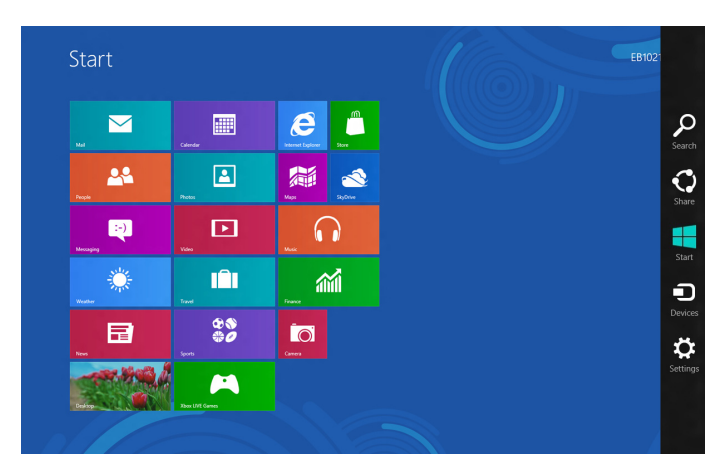

b) บนแป<sup>้</sup>นพิมพ<sup>ั</sup>ของคุณ, กด  $\boxed{=}$  + <c>.

- 3. จากชาร์มบาร์, เลือก **Settings (การตั้งค่า)** และคลิกไอคอนเครือข่าย .
- 4. เลือกเครือข่ายที่คุณต้องการเชื่อมต่อจากรายการ
- 5. คลิก **Connect (เชื่อมต่อ)**

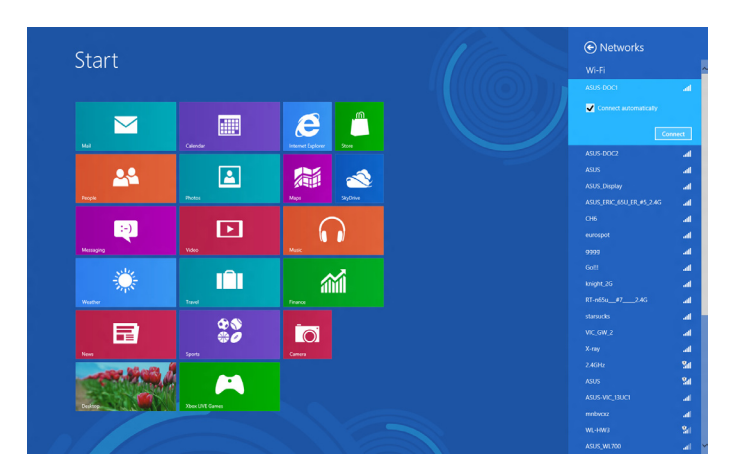

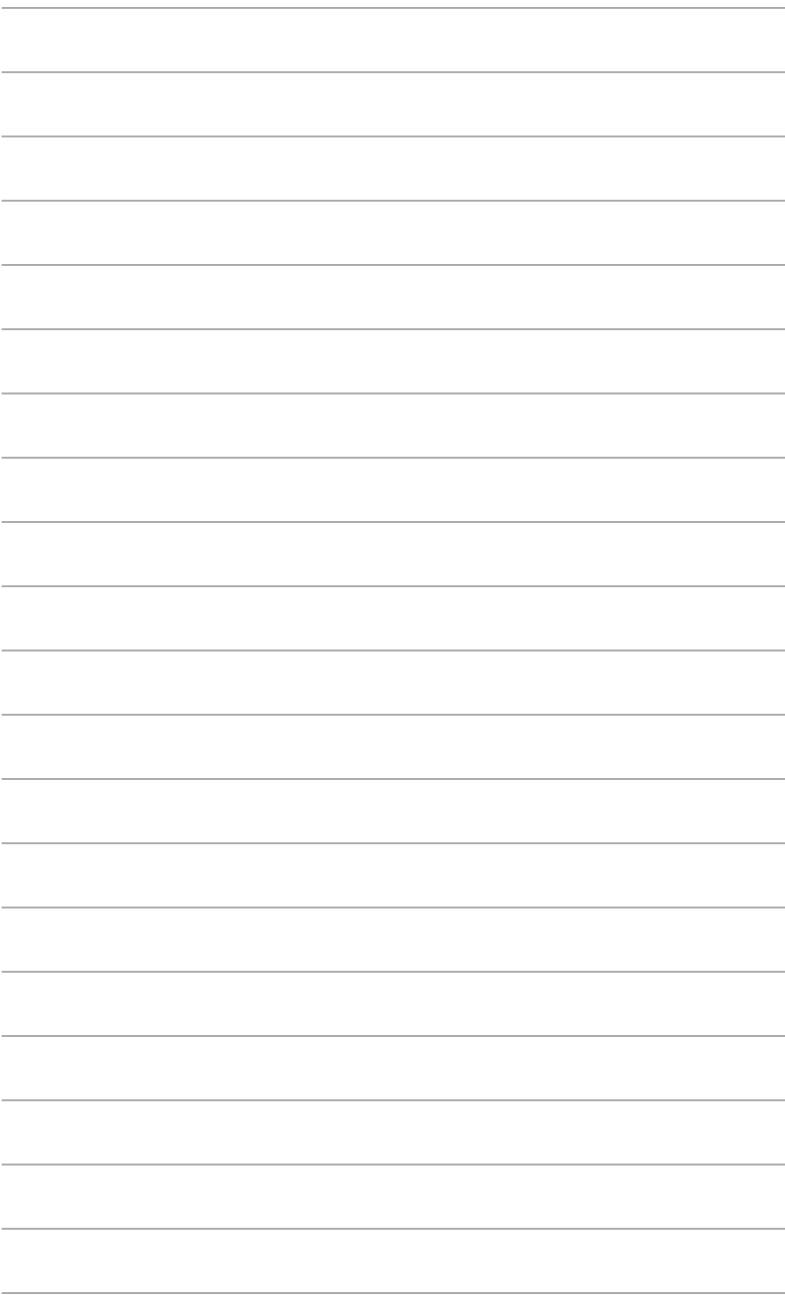

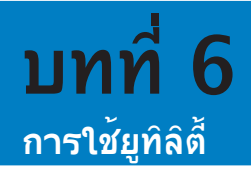

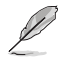

แผ่น DVD สนับสนุนและแผ่น DVD การกู้คืน อาจไม่รวมมาในกล่องบรรจุ แผ่น DVD สนับสนุนและแผ่น DVD การกู้คืน อาจใม<sup>่</sup>รวมมาในกล่องบรรจุ สำหร*ั*บรายละเอียดเพิ่มเติม เกี่ยวกับตัวเลือกการกู้คืนใน Windows®8, ให้ดู การกู้คืนระบบของคุณ ในบทนี้

## **ASUS AI Suite II**

ASUS AI Suite II เป็นอินเทอร์เฟซแบบออล-อิน-วัน ที่รวมยูทิลิตี้ ASUS หลายอย่าง และอนุญาตให้ผู้ใช้ เปิดและเรียกใช้ยูทิลิตี้เหล่านี้ได้พร้อมกัน

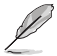

ี่ยทิลิตี้นี้ติดตั้งมาให้ล่วงหน้าในเครื่องบางรุ่น สำหรับรุ่นที่ใม่มีระบบปฏิบัติการ ให้ทำตามขั้นตอนด้านล่าง เพื่อติดตั้งยูทิลิตี้นี้

## **การใช้ AI Suite II**

AI Suite II จะเริ่มโดยอัตโนมัติเมื่อคุณเข้าสู่ระบบปฏิบัติการ Windows® ไอคอน AI Suite II จะปรากฏ ในบริเวณการแจ้งเตือนของ Windows® คลิกไอคอนเพื่อเปิดแถบเมนูหลัก AI Suite II คลิกแต่ละปุ่ม เพื่อเลือกและเรียกใช้ยูทิลิตี้, เพื่อตรวจดูแลระบบ, เพื่ออัปเดต BIOS เมนบอร์ด, เพื่อแสดงข้อมูลระบบ และเพื่อปรับแต่งการตั้งค่าต่างๆ ของ AI Suite II

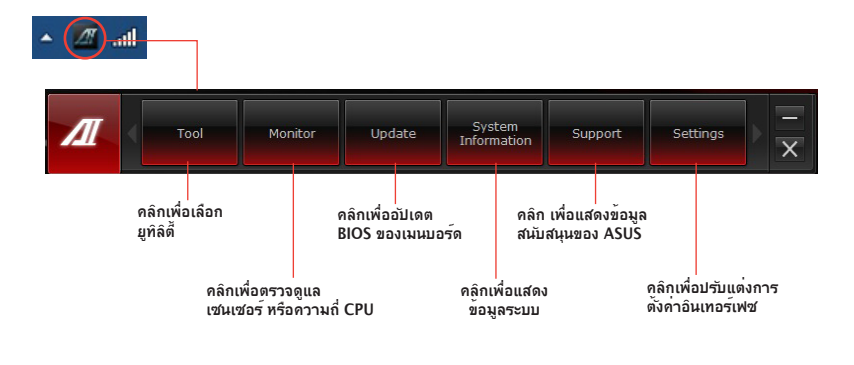

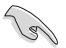

• **แอพพลิเคชั่นในเมนู** Tool (เครื่องมือ) **แตกต่างกันในแต่ละรุ่น** 

• **ภาพหน้าจอของ** AI Suite II **ในคู่มือฉบับนี้ ใช้สำหรับการอ้างอิงเท่านั้น ภาพหน้าจอที่ แท้จริงจะแตกต่างกันในรุ่นต่างๆ**

## **เมนู Tool (เครื่องมือ)**

เมนู Tool (เครื่องมือ) ประกอบด้วย Probe II (โพรบ II), Sensor Recorder (เครื่องบันทึกเซนเซอร์) และ Ai Charger+ (เครื่องชาร์ Ai+)

#### **การเปิดและการกำหนดค่า Probe II**

Probe II เป็นยูทิลิตี้ที่ตรวจดูแลส่วนประกอบที่สำคัญของคอมพิวเตอร์ และตรวจจับ และทำการแจ้ง เตือนคุณเมื่อมีปัญหาใดๆ เกิดขึ้นกับส่วนประกอบเหล่านี้ Probe II รับรู้ถึงการหมุนของพัดลม, อุณหภูมิ CPU, แรงดันไฟฟ้าระบบ และสิ่งอื่นๆ ด้วยยูทิลิตี้นี้ คุณมั่นใจได้ว่าคอมพิวเตอร์ของคุณจะมีสภาพการ ทำงานที่ดีอยู่เสมอ

#### **ในการเปิด Probe II:**

• **คลิก Tool (เครื่องมือ) > Probe II** บนแถบเมนูหลักของ AI Suite II

#### **ในการกำหนดค่า Probe II:**

- คลิกแท็บ **Voltage (แรงดันไฟฟ้า)/Temperature (อุณหภูม) /Fan Speed (พัดลม)** เพื่อเปิดทำงานเซนเซอร์ หรือเพื่อปรับค่าขีดจำกัดของเซนเซอร์
- แท็บ **Preference (การกำหนดลักษณะ)** อนุญาตให้คุณปรับแต่งช่วงเวลาของการแจ้งเตือน จากเซนเซอร์ หรือเปลี่ยนหน่วยอุณหภูมิ

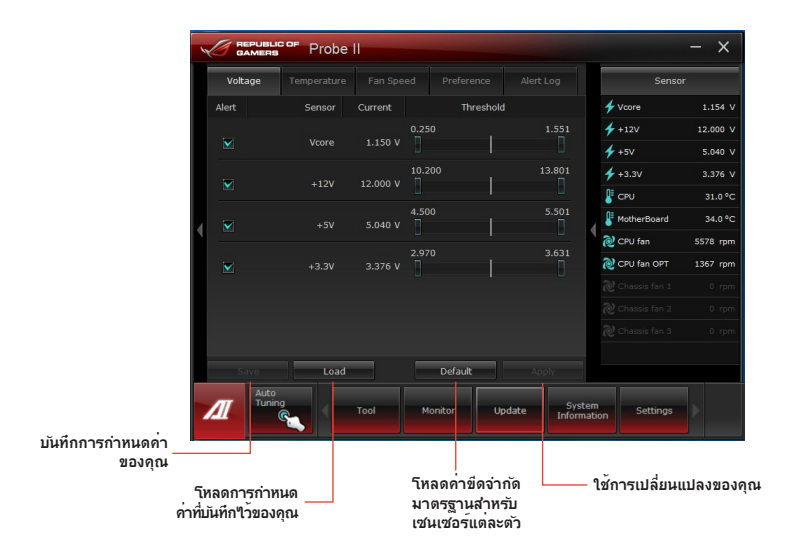

#### **การเปิดและการกำหนดค่า Sensor Recorder (ตัวบันทึกเซนเซอร์)**

Sensor Recorder (ตัวบันทึกเซนเซอร์) อนุญาตให้คุณตรวจดูแลการเปลี่ยนเกี่ยวกับแรงดันไฟฟ้าระบบ, ้อุณหภูมิ และความเร็วพัดลม รวมทั้งทำการบันทึกการเปลี่ยนแปลงต่างๆ

#### **ในการเปิด Sensor Recorder (ตัวบันทึกเซนเซอร์):**

• **คลิก Tool (เครื่องมือ)** > **Sensor Recorder (ตัวบันทึกเซนเซอร์)** บนแถบเมนูหลักของ AI Suite II

#### **ในการกำหนดค่า Sensor Recorder (ตัวบันทึกเซนเซอร์):**

- **คลิกแท็บ Voltage (แรงดันไฟฟ้า)/Temperature (อุณหภูม) /Fan Speed (พัดลม)**  และเลือกเซนเซอร์ที่คุณต้องการตรวจดูแล
- แท็บ **History Record (รายการประวัติ)** อนุญาตให้คุณบันทึกการเปลี่ยนแปลงในเซนเซอร์ที่ คุณเปิดใช้งาน

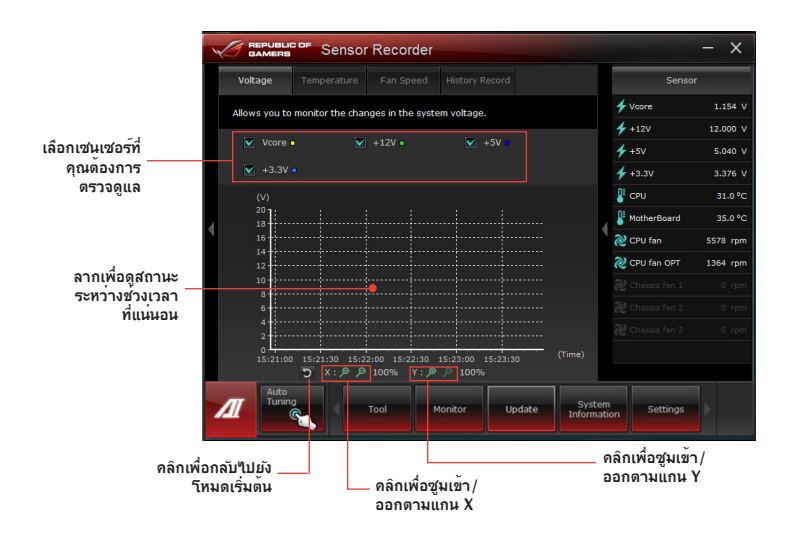

## **การเปิดและการกำหนดค่า Ai Charger+ (เครื่องชาร์จ Ai+)**

Ai Charger+ (เครื่องชาร์จ AI+) เป็นซอฟต์แวร์การชาร์จอย่างเร็วที่ไม่เหมือนใคร อนุญาตให้คุณ ชาร์จอุปกรณ์มือถือ BC 1.1\* ของคุณบนพอร์ต USB ของคอมพิวเตอร์ของคุณได้เร็วกว่าอุปกรณ์ USB มาตรฐานถึง 3 เท่า\*\*

- เครื่องชาร์จ Ai+ ใช้ได้เฉพาะกับพอร์ต USB 3.0 และเริ่มเมื่อ PC ของคุณอยู่ในสถานะ S0 เท่านั้น
	- เครื่องชาร์จ Ai+ ช่วยชาร์จอุปกรณ์ USB ที่เชื่อมต่ออยู่เมื่อ PC ของคุณอยู่ในสถานะ S3/S4/S5 หลังจากที่เริ่มในสถานะ S0
- S
- $^*$  ตรวจสอบผ<sup>ู</sup>้ผลิตอปกรณ์ USB ของคุณว่าสนับสนุนฟังก์ชั่น BC 1.1 อย่างสมบูรณ์หรือใม่
- \*\* ความเร็วการชาร์จที่แท้จริงอาจแตกต่างกันไปตามสภาพของอุปกรณ์ USB ของคุณ
- ให้แน่ใจว่าถอด และเชื่อมต่ออุปกรณ์ USB ของคุณใหม่หลังจากการเปิดทำงานหรือปิดทำงาน Ai Charger+ (เครื่องชาร์จ Ai+) เพื่อให้มั่นใจถึงฟังก์ชั่นการชาร์จที่ปกติ

ในการเปิด Ai Charger+ (เครื่องชาร์จ Ai+) คลิก Tool (เครื่องมือ) > Ai Charger+ (เครื่องชาร์จ Ai+) บนแถบเมนูหลักของ AI Suite II

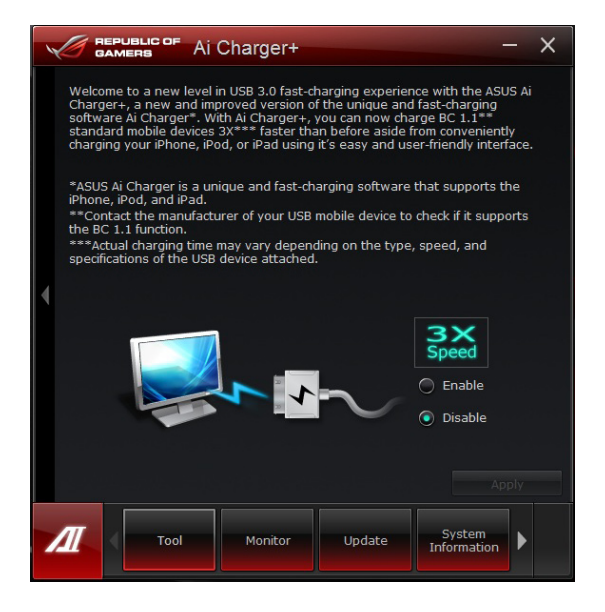

## **เมนู Monitor (ตรวจดูแล)**

เมนู **Monitor (ตรวจดูแล)** ประกอบด้วยแผง Sensor (เซนเซอร์) และ CPU Frequency (ความถี่ CPU)

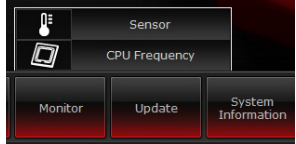

## **การเปิด Sensor (เซนเซอร์)**

แผง Sensor (**เซนเซอร์**) แสดงค่าปัจจุบันของเซนเซอร์ระบบ เช่น การหมุนของพัดลม, อุณหภูมิ CPU และแรงดันไฟฟ้า

#### **ในการเปิด Sensor (เซนเซอร์):**

• **คลิก Monitor (ตรวจดูแล)** > **Sensor (เซนเซอร์)** บนแถบเมนูหลักของ AI Suite II

#### **การเปิด CPU Frequency (ความถี่ CPU)**

แผง CPU Frequency (**ความถี่ CPU**) แสดงความถี่ CPU และการใช้ CPU ในปัจจุบัน

#### **ในการเปิด CPU frequency (ความถี่ CPU):**

• **คลิก Monitor (ตรวจดูแล)** > **CPU Frequency (ความถี่ CPU)** บนแถบเมนูหลักของ AI Suite II

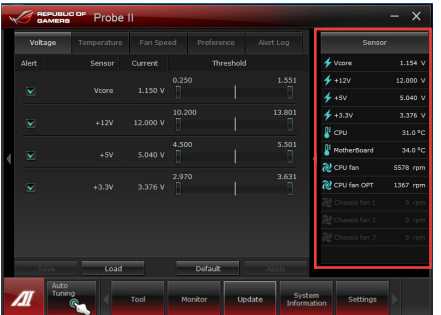

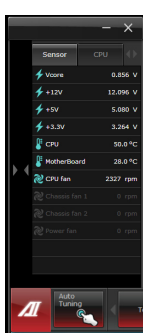

**อยู่ในแผงด้านขวา (บริเวณข้อมูลระบบ) แผงเซนเซอร์ แผงความถี่ CPU** 

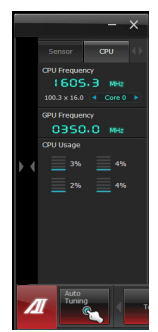

## **เมนู Update (อัปเดต)**

เมนู Update (อัปเดต) อนุญาตให้คุณอัปเดต BIOS ของเมนบอร์ด และโลโก้ขณะบุตของ BIOS พร้อมยูทิลิตี้อัปเดตที่ออกแบบมาสำหรับ ASUS

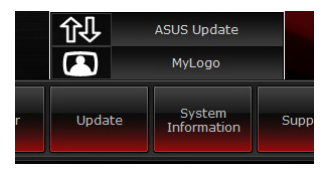

#### **ASUS Update (ASUS อัปเดต)**

ยูทิลิตี้ ASUS Update (ASUS อัปเดต) เป็นยูทิลิตี้ที่อนุญาตให้คุณจัดการ บันทึก และอัปเดต BIOS ของเมนบอร์ดใน Windows® OS ยูทิลิตี้ ASUS Update (ASUS อัปเดต) อนุญาตให้คุณอัปเดต BIOS โดยตรงจากอินเทอร์เน็ต, ดาวน์โหลดไฟล์ BIOS ล่าสุดจากอินเทอร์เน็ต, อัปเดต BIOS จากไฟล์ BIOS ที่อัปเดต, บันทึกไฟล์ BIOS ปัจจุบัน หรือดูข้อมูลเวอร์ชั่น BIOS

#### **การอัปเดต BIOS ผ่านอินเตอร์เน็ต ในการอัปเดต BIOS ผ่านอินเตอร์เน็ต:**

1. จากหน้าจอ ASUS Update (ASUS อัปเดต), เลือก **Update BIOS from file (อัปเดต BIOS จากไฟล์)**, จากนั้นคลิก **Next (ถัดไป)**

2. เลือกไซต์ ASUS FTP ที่ใกล้คุณที่สุด เพื่อหลีกเลี่ยงการจราจรบนเครือข่าย ทำเครื่องหมาย 2 รายการที่คุณต้องการ เพื่อเปิดทำงานฟังก์ชั่น BIOS ที่สามารถดาวน์เกรดใด้ และการสำรอง BIOS อัตโนมัติ

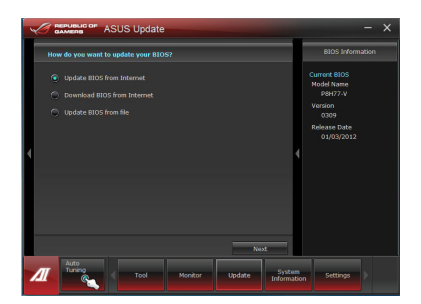

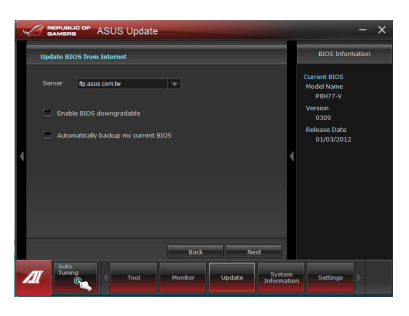

3. เลือกเวอร์ชั่น BIOS ที่คุณต้องการดาวน์โหลด, จากนั้นคลิก **Next (ถัดไป)**

> เมื่อตรวจไม่พบเวอร์ชั่น, ข้อความจะแสดงขึ้นเพื่อแจ้งให้คุณทราบว่าไม่มีไฟล์ BIOS ใหม่จาก BIOS เซิร์ฟเวอร์

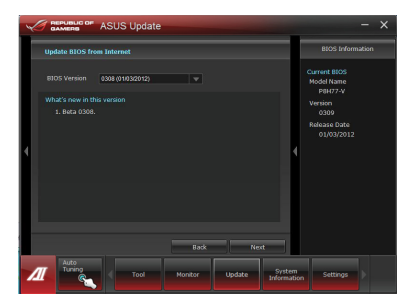

**ไทย**

- 4. คลิก **Yes (ใช่)** ถ้าคุณต้องการเปลี่ยนโลโก้ขณะบูต, ซึ่งคือภาพที่ปรากฏขึ้นบนหน้าจอระหว่าง กระบวนการ ทดสอบตัวเองเมื่อเปิดเครื่อง (POST) ไม่เช่นนั้น คลิก **No (ไม่)**
- 5. ปฏิบัติตามขั้นตอนบนหน้าจอ เพื่อทำกระบวนการอัปเดตให้สมบูรณ์

## **การอัปเดต BIOS ผ่านไฟล์ BIOS ในการอัปเดต BIOS ผ่านไฟล์ BIOS:**

1. จากหน้าจอ ASUS Update (ASUS อัปเดต), เลือก **Update BIOS from file (อัปเดต BIOS จากไฟล์)**, จากนั้นคลิก **Next (ถัดไป)**

2. ค้นหาไฟล์ BIOS จากหน้าต่าง Open (เปิด), คลิก **Open (เปิด)**, และคลิก **Next (ถัดไป)**

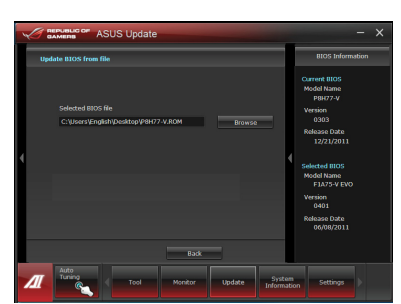

Update System

- 3. คลิก **Yes (ใช่)** ถ้าคุณต้องการเปลี่ยนโลโก้ขณะบูต, ซึ่งคือภาพที่ปรากฏขึ้นบนหน้าจอระหว่าง กระบวนการ ทดสอบตัวเองเมื่อเปิดเครื่อง (POST) ไม่เช่นนั้น คลิก **No (ไม่)**
- 4. ปฏิบัติตามขั้นตอนบนหน้าจอ เพื่อทำกระบวนการอัปเดตให้สมบูรณ์

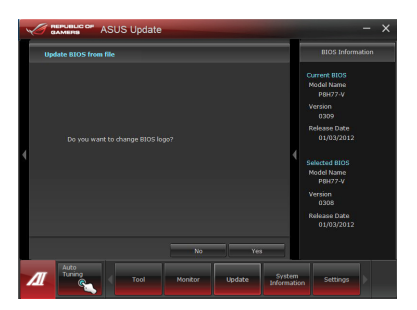

หน้าจอ System Information (ข้อมูลระบบ) แสดงข้อมูลเกี่ยวกับเมนบอร์ด, CPU และสล็อตหน่วยความจำ

- คลิกแท็บ **MB** เพื่อดูรายละเอียดเกี่ยวกับผู้ผลิตเมนบอร์ด, ชื่อผลิตภัณฑ์, เวอร์ชั่น และ BIOS
- คลิกแท็บ **CPU** เพื่อดูรายละเอียดเกี่ยวกับโปรเซสเซอร์และแคช
- คลิกแท็บ **Memory (หน่วยความจำ)** จากนั้นเลือกสล็อตหน่วยความจำ เพื่อดูรายละเอียดของ โมดูลหน่วยความจำที่ติดตั้งบนสล็อต.
- คลิกแท็บ **Disk (ดิสก์)** จากนั้นเลือกดิสก์แต่ละตัวเพื่อดูรายละเอียดบนดิสก์

## **หน้าจอ Support (สนับสนุน)**

หน้าจอ Support (สนับสนุน) ู้แสดงข้อมูลเกี่ยวกับเว็บใชต์ ASUS. เว็บไซต์สนับสนุนทางเทคนิค, เว็บไซต์สนับสนุนการดาวน์โหลด หรือข้อมูลติดต่อ.

## **หน้าจอ Settings (การตั้งค่า)**

หน้าจอ Settings (การตั้งค่า) อนุญาตให้คุณปรับแต่งการตั้งค่าแถบเมนูหลัก และสกินของอินเทอร์เฟซ

- Application (แอปพลิเคชั่น) ใช้สำหรับเลือกแอปพลิเคชั่นที่คุณต้องการเปิดทำงาน
- Bar (แถบ) ใช้สำหรับปรับเปลี่ยนการตั้งค่าแถบ
- Skin (สกิน) ใช้สำหรับปรับแต่งคอนทราสต์, ความสว่าง, ความอิ่มตัว, ฮิว และแกมม่าของอินเทอร์เฟซ

**TIA**date

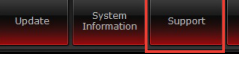

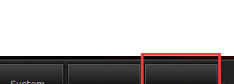

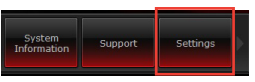

## **การกู้คืนระบบของคุณ**

## **การรีเซ็ต PC ของคุณ**

ตัวเลือก **Reset your PC (รีเซ็ต PC)**จะกู้คืน PC ของคุณกลับเป็นการตั้งค่าเริ่มต้นจากโรงงาน

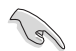

สำรองข้อมูลทั้งหมดของคุณก่อนที่จะใช้ตัวเลือกนี้

#### **ในการรีเซ็ต PC:**

- 1. กด **<F9>** ระหว่างการบูต
- 2. จากหน้าจอ, คลิก **Troubleshoot (การแก้ไขปัญา)**
- 3. เลือก **Reset your PC (รีเซ็ต PC ของคุณ)**
- 4. คลิก **Next (ถัดไป)**
- 5. เลือก **Only the drive where the Windows is installed (เฉพาะไดรฟ์ที่ Windows ติดตั้งอยู่)**
- 6. เลือก **Just remove my files (ลบเฉพาะไฟล์ของฉัน)**
- 7. คลิก **Reset (รีเซ็ต)**

## **การกู้คืนจากไฟล์อิมเมจระบบ**

คุณสามารถสร้างไดรฟ์การกู้คืน USB และใช้ไดรฟ์นี้เพื่อกู้คืนการตั้งค่าของ PC ของคุณได้

## **การสร้างไดรฟ์การกู้คืน USB**

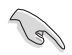

อุปกรณ์เก็บข้อมูล USB ต้องมีพื้นที่อย่างน้อย 16GB

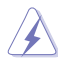

ไฟล์ทั้งหมดบนอุปกรณ์เก็บข้อมูล USB ของคุณจะถูกลบอย่างถาวรระหว่างกระบวนการ ก่อนที่จะ ดำเนินการ ตรวจสอบให้มั่นใจว่าคุณสำรองข้อมูลสำคัญทั้งหมดของคุณแล้ว

#### **ในการสร้างไดรฟ์การกู้คืน USB:**

1. เปิด แผงควบคุม จากหน้าจอ แอพพ์ทั้งหมด

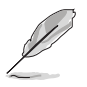

สำหรับรายละเอียด ให้ดูการเปิด **All Apps screen (หน้าจอ แอพพ์ทั้งหมด)**ภายใต้ **Working with Windows® Apps (การทำงานกับแอพพ์ Windows®)**

2. จากระบบและการรักษาความปลอดภัยของแผงควบคุม, คลิก **Find and fix problems (ค้นหา และแก้ปัญหา)**

- 3. คลิก **Recovery (การกู้คืน) > Create a recovery drive (สร้าง ไดรฟ์การกู้คืน)**
- 4. คลิก **Copy the recovery partition from the PC to the recovery drive (คัดลอกพาร์ติชั่นการกู้คืนจาก PC ไปยังไดรฟ์การกู้คืน)**, จากนั้นคลิก **Next (ถัดไป)**
- 5. เลือกอุปกรณ์เก็บข้อมูล USB ที่คุณ ต้องการคัดลอกไฟล์การกู้คืน
- 6. คลิก **Next (ถัดไป)**

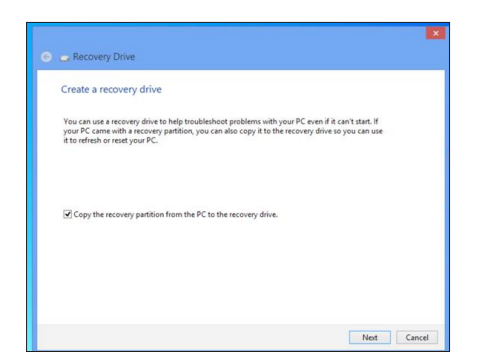

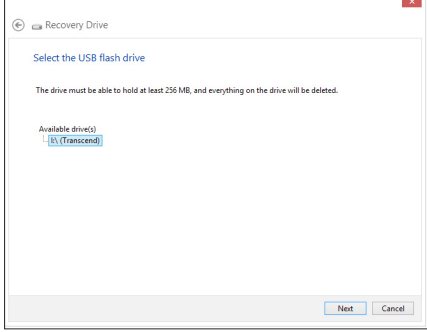

- 7. คลิก **Create (สร้าง)** รอสักครู่เพื่อให้กระบวนการสมบูรณ์
- 8. เมื่อกระบวนการสมบูรณ์, คลิก **Finish (เสร็จ)**

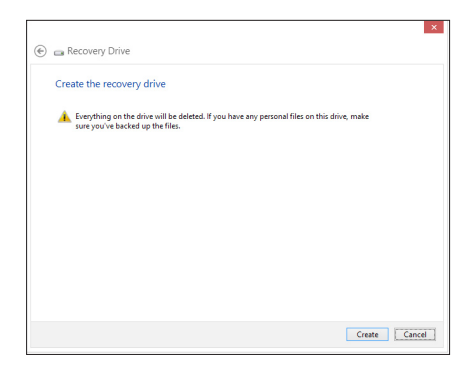

## **การลบทุกสิ่งทุกอย่าง และการติดตั้ง Windows ใหม่**

การกู้คืน PC ของคุณกลับเป็นการตั้งค่าดั้งเดิมจากโรงงานสามารถทำได้โดยใช้ตัวเลือก Remove everything and reinstall (ลบทุกสิ่งและติดตั้งใหม่) ในการตั้งค่า PC ดูขั้นตอนด้านล่างเพื่อใช้ตัวเลือกนี้

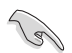

สำรองข้อมูลทั้งหมดของคุณก่อนที่จะใช้ตัวเลือกนี้

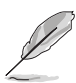

กระบวนการนี้อาจใช้เวลาพอสมควรในการดำเนินการจนสมบูรณ์

- 1. เปิด **Charms bar (ชาร์มบาร์)**
- 2. คลิก **Settings (การตั้งค่า) > Change PC Settings (เปลี่ยนแปลงการตั้งค่า PC) > General (ทั่วไป)**
- 3. เลื่อนลงเพื่อดูตัวเลือก **Remove everything and reinstall Windows (ลบทุกสิ่งและ ติดตั้ง Windows ใหม่)** ภายใต้ตัวเลือกนี้ คลิก **Get Started (เริ่มต้น)**

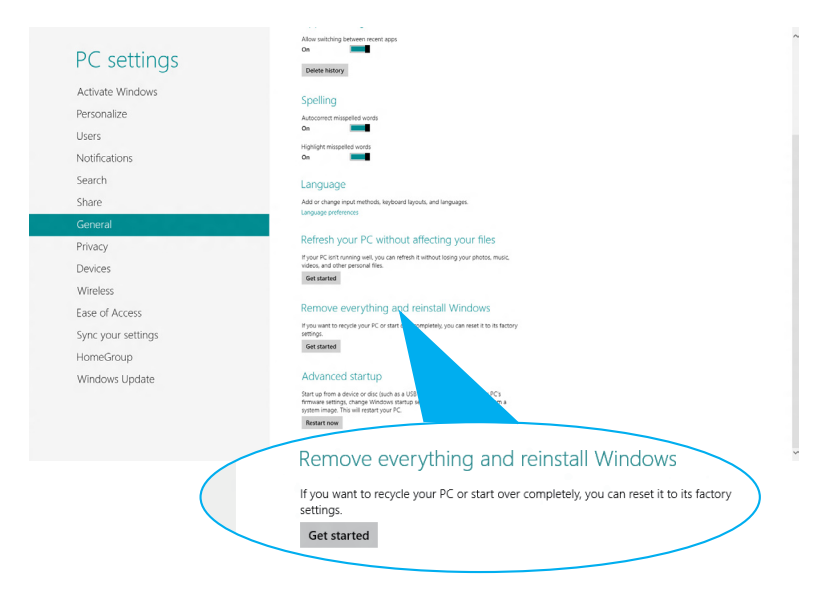

4. ปฏิบัติตามขั้นตอนบนหน้าจอ เพื่อทำการติดตั้งใหม่ให้สมบูรณ์ และรีเซ็ตกระบวนการ

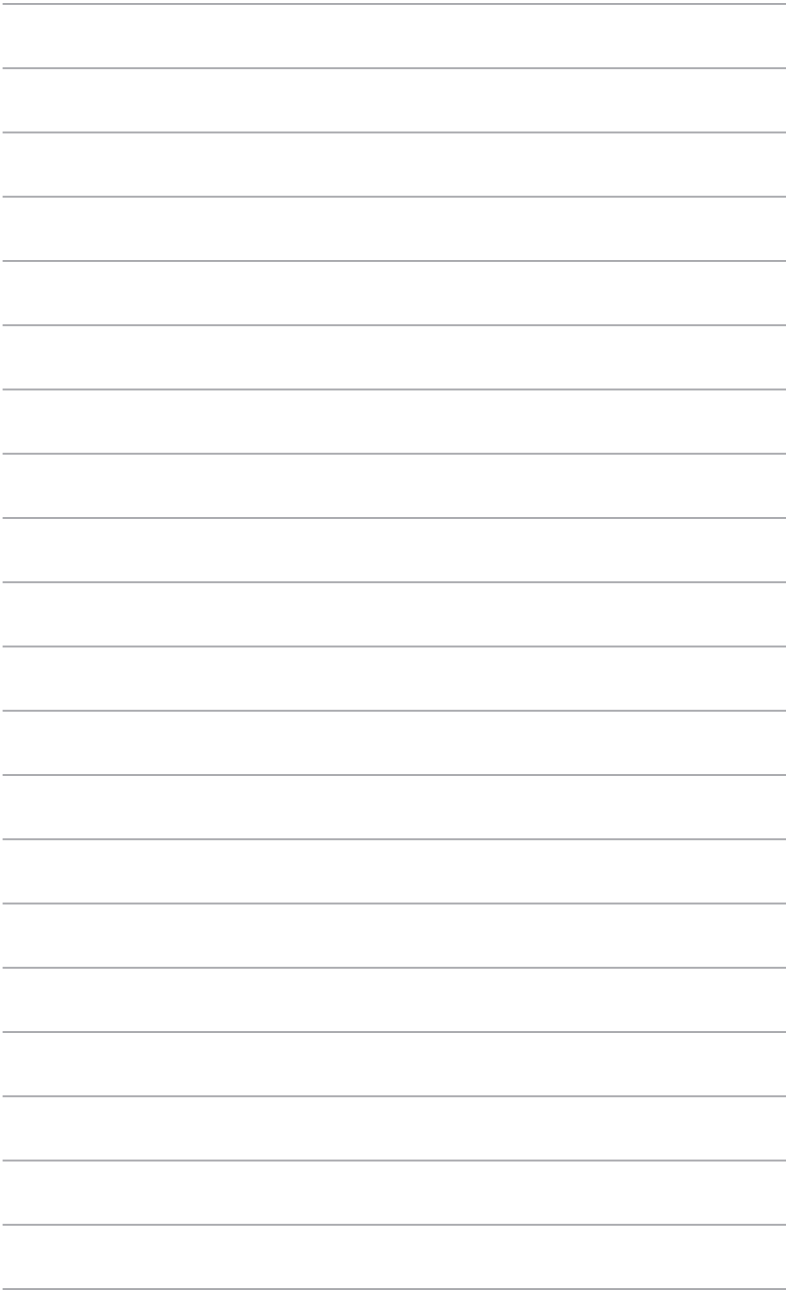

# **บทที่ 7 การแก้ไขปัญหา**

# **การแก้ไขปัญหา**

้บทนี้นำเสนอปัญหาบางอย่างที่คุณอาจเผชิญ และทางแก้ใขปัญหาที่อาจเป็นใปใด้

## **? คอมพิวเตอร์ไม่สามารถเปิดเครื่องได้ และ LED เพาเวอร์ที่แผงด้านหน้าไม่ ติดขึ้นมา**

- ตรวจสอบว่าคอมพิวเตอร์ของคุณเชื่อมต่ออย่างเหมาะสมหรือไม่
- ตรวจสอบว่าเต้าเสียบไฟฟ้าที่ผนังทำงานหรือไม่
- **•** ตรวจสอบว่าสวิตช์จ่ายไฟเปิดอยู่หรือไม**่ ดูส่วน การเปิด/คอมพิวเตอร์ของคุณ** ในบทที่ 1

## **? คอมพิวเตอร์ค้าง**

- ดำเนินการต่อไปนี้เพื่อปิดโปรแกรมที่ไม่ตอบสนอง:
	- 1. กดปุ่ม <Alt> + <Ctrl> + <Delete> บนแป้นพิมพ์พร้อมกัน, จากนั้นคลิก **Task Manager (ตัวจัดการงาน**
	- 2. ภายใต้ **Task Manager (ตัวจัดการงาน)** ในแท็บ **Processes (กระบวนการ)**, เลือกโปรแกรมที่ไม่ตอบสนอง จากนั้นคลิก **End Task (สิ้นสุดงาน)**
- ถ้าแป้นพิมพ์ไม่ตอบสนอง กดปุ่มเพาเวอร์ที่ด้านบนของตัวเครื่องค้างไว้จนกระทั่ง คอมพิวเตอร์ปิดเครื่อง จากนั้นกดปุ่มเพาเวอร์ เพื่อเปิดเครื่อง

### **? ไม่สามารถเชื่อมต่อไปยังเครือข่ายไร้สายโดยใช้ ASUS WLAN การ์ด (เฉพาะในเครื่องบางรุ่น)?**

- ตรวจดูให้แน่ใจว่าคุณป้อนคีย์ระบบป้องกันเครือข่ายที่ถูกต้องสำหรับเครือข่ายไร้สายที่ คุณต้องการเชื่อมต่อไปยัง
- เชื่อมต่อเสาอากาศภายนอก (อุปกรณ์ซื้อเพิ่ม) เข้ากับขั้วต่อเสาอากาศบน ASUS WLAN ้การ์ด และวางเสาอากาศใว้ที่ด้านบนของตัวเครื่องคอมพิวเตอร์ เพื่อให้สมรรถนะใร้สาย ดีที่สุด

## **? ปุ่มลูกศรบนแผงปุ่มตัวเลขไม่ทำงาน**

ตรวจสอบว่า LED Number Lock ดับ เมื่อ LED Number Lock ติด, แผงปุ่มตัวเลขจะใช้ เพื่อป้อนตัวเลขเท่านั้น กดปุ่ม Number Lock เพื่อปิด LED ถ้าคุณต้องการใช้ปุ่มลูกศรบ นแผงปุ่มตัวเลข

## **? ไม่มีการแสดงผลบนจอภาพ**

- ตรวจสอบว่าจอภาพเปิดเครื่องอยู่
- ตรวจดูให้แน่ใจว่าจอภาพเชื่อมต่อเข้ากับพอร์ตวิดีโอเอาต์พุตบนคอมพิวเตอร์ของคุณ อย่างเหมาะสม
- ถ้าคอมพิวเตอร์ของคุณมาพร้อมกับกราฟฟิกการ์ดแยก ตรวจดูให้แน่ใจว่าคุณเชื่อมต่อ จอภาพของคุณเข้ากับพอร์ตวิดีโอเอาต์พุตบนกราฟฟิกการ์ดแยก
- ตรวจสอบว่ามีพินใดๆ บนขั้วต่อวิดีโอของจอภาพงอหรือไม่ ถ้าคุณพบว่ามีพินงอ ให้ เปลี่ยนสายเคเบิลขั้วต่อวิดีโอของจอภาพ
- ตรวจสอบว่าจอภาพของคุณเสียบอยู่กับแหล่งจ่ายไฟอย่างเหมาะสมหรือไม่
- อ่านเอกสารที่มาพร้อมกับจอภาพของคุณ สำหรับข้อมูลการแก้ไขปัญหาเพิ่มเติม

## **? เมื่อใช้จอภาพหลายจอ มีจอภาพเพียงจอเดียวที่แสดงผล**

- ตรวจดูให้แน่ใจว่าจอภาพทั้งสองจอนั้นเปิดเครื่องอยู่
- ระหว่างกระบวนการ POST, เฉพาะจอภาพที่เชื่อมต่อไปยังพอร์ต VGA เท่านั้นที่จะมีการแสดงผล ฟังก์ชั่นจอแสดงผลคู่ ทำงานเฉพาะภายใต้ Windows เท่านั้น
- เมื่อติดตั้งกราฟฟิกการ์ดบนคอมพิวเตอร์ของคุณ, ตรวจดูให้แน่ใจว่าคุณเชื่อมต่อจอภาพ เข้ากับพอร์ตเอาต์พุตบนกราฟฟิกการ์ด
- ตรวจสอบว่าการตั้งค่าการแสดงผลหลายจอภาพถูกต้องหรือไม่ ดูส่วน **การเชอมต่อจอแสดงผลภายนอกหลายจอ** (นบทที่ 3 สำหรับรายละเอียด

## **? คอมพิวเตอร์ของฉันตรวจไม่พบอุปกรณ์เก็บข้อมูล USB**

- ครั้งแรกที่คุณเชื่อมต่ออุปกรณ์เก็บข้อมูล USB ของคุณเข้ากับคอมพิวเตอร์ของคุณ, .<br>Windows จะติดตั้งใดรเวอร์สาหรับอุปกรณ์โดยอัตโนมัติ รอสักครูหนึ่ง และใบที่ My Computer (คอมพิวเตอร์ของฉัน) เพื่อตรวจสอบว่าคอมพิวเตอร์ตรวจพบอุปกรณ์เก็บ ข้อมูล USB หรือใม<sup>่</sup>
- เชื่อมต่ออุปกรณ์เก็บข้อมูล USB ของคุณเข้ากับคอมพิวเตอร์อีกเครื่องหนึ่ง ู้ เพื่อทดสอบว่าอุปกรณ์เก็บข้อมูล USB เสียหายหรือทำงานผิดพลาดหรือใม**่**

#### **? ฉันต้องการกู้คืน หรือเลิกทำการเปลี่ยนแปลงในการตั้งค่าระบบของ คอมพิวเตอร์โดยไม่ให้กระทบกับไฟล์หรือข้อมูลส่วนตัวของฉัน**

คุณสามารถใช้ตัวเลือกการกู้คืน **Refresh everything without affecting your files (รีเฟรชทุกอย่างโดยไม่กระทบไฟล์ของคุณ)** ของ Windows® 8 เพื่อกู้ คืนหรือเลิกทำการเปลี่ยนแปลงการตั้งค่าระบบของคอมพิวเตอร์ของคุณ โดยไม่ส่งผล กระทบกับข้อมูลส่วนตัวของคุณ เช่น เอกสาร หรือภาพถ่าย ในการใช้ตัวเลือกการกู้คืนนี้, คลิก **Settings (การตั้งค่า)> Change PC Settings (เปลี่ยนแปลงการตั้งค่า PC) > General (ทั่วไป)** จากชาร์มบาร์, เลือก **Refresh everything without affecting your files (รีเฟรชทุกอย่างโดยไม่กระทบไฟล์ของคุณ)**, และคลิก **Get Started (เริ่มต้น)**

## **? รูปภาพบน HDTV ผิดเพี้ยน**

- สาเหตุเกิดจากความละเอียดที่แตกต่างกันของจอภาพและ HDTV ของคุณ ปรับความ ละเอียดหน้าจอเพื่อให้พอดีกับ HDTV ของคุณ ในการเปลี่ยนความละเอียดของหน้าจอ:
	- 1. ทำสิ่งต่อไปนี้ เพื่อเปิดหน้าจอการตั้งค่า **Screen Resolution (ความละเอียดหน้าจอ)**:

#### **จากหน้าจอเริ่ม**

a) เปิดหน้าจอ แอพพ์ทั้งหมด และปักหมุดแผงควบคุม บนหน้าจอเริ่ม

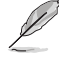

สำหรับรายละเอียด ให้ดู **การปักหมุดแอพพ์บนหน้าจอเริ่ม** จากส่วน **การทำงานกันแอพพ์ ®**

- b) จากแผงควบคุม, คลิก **Adjust screen resolution (ปรับความละเอียดหน้าจอ)** ภายใต้ **Appearance and Personalization (ลักษณะและการปรับแต่ง)** จากหน้าจอโหมดเดสก์ทอป
- a) เปิดโหมดเดสก์ทอปจากหน้าจอเริ่ม
- b) คลิกขวาที่ใดก็ได้บนหน้าจอโหมดเดสก์ทอปของคุณ เมื่อเมนูป๊อปอัปปรากฏขึ้น, คลิก **Personalize (ปรับแต่ง) > Display (การแสดงผล) > Change display settings (เปลี่ยนการตั้งค่าการแสดงผล)**

#### **? ลำโพงไม่ส่งเสียงออกมา**

- ตรวจดูให้แน่ใจว่าคุณเชื่อมต่อลำโพงเข้ากับพอร์ตสัญญาณออก (สีเขียว) ที่แผงด้านหน้าหรือแผงด้านหลัง
- ้ ตรวจสอบว่าลำโพงของคุณเชื่อมต่ออยู่กับแหล่งพลังงานใฟฟ้า และเปิดเครื่องอยู่
- ปรับระดับเสียงของลำโพง
- ้จากหน้าจอโหมดเดสก์ทอป ตรวจดให้แน่ใจว่าเสียงระบบของคอมพิวเตอร์ของคุณใม่ถูก ปิดเสียงอยู่
	- $\,$ ถ้าเสียงถูกปิดเสียงใว<sup>้</sup> ใอคอนระดับเสียงจะแสดงปัน  $\Psi$ ในการเปิดทำงานระบบ เสียง, คลิก จากทาสก์บาร์ของ Windows, จากนั้นเลื่อนตัวเลื่อน เพื่อปรับระดับ เสียง
	- $\left\| \mathbf{a} \right\|$ ถ้าเสียงใม่ถูกปิดใว้, คลิก  $\left\| \mathbf{0} \right\|$  และลากตัวเลื่อนเพื่อปรับระดับเสียง
- เชื่อมต่อลำโพงของคุณไปยังคอมพิวเตอร์อีกเครื่องหนึ่ง เพื่อทดสอบว่าลำโพงทำงาน อย่างเหมาะสมหรือไม่

## **? DVD ไดรฟ์ไม่อ่านแผ่นดิสก์**

- ตรวจสอบว่าแผ่นดิสก์ถูกวางโดยหงายด้านที่มีฉลากขึ้น
- ตรวจสอบว่าแผ่นดิสก์ถูกวางไว้บริเวณศูนย์กลางถาด โดยเฉพาะอย่างยิ่ง แผ่นที่มี ึ่ขนาดหรือรูปรางที่ใม่เป็นมาตรฐาน
- ตรวจสอบว่าแผ่นดิสก์มีรอยขีดข่วนหรือเสียหายหรือไม่

#### **? ปุ่มนำแผ่นออกของ DVD ไดรฟ์ไม่ตอบสนอง**

- 1. เลื่อนตัวชี้เมาส์ของคุณเหนือมุมซ้ายล่างของเดสก์ทอป Windows® จากนั้นคลิกขวาที่ธัมบ์เน ลของหน้าจอ Start (เริ่ม) จากหน้าจอที่ปรากฏขึ้น, คลิก File Explorer (ไฟล์ เอ็กซ์พลอเรอร์) เพื่อเปิดหน้าจอ Computer (คอมพิวเตอร์)
- 

2. คลิกขวา , จากนั้นคลิก **Eject (นำออก)** จากเมนู

# **ไทย**

## **เพาเวอร์**

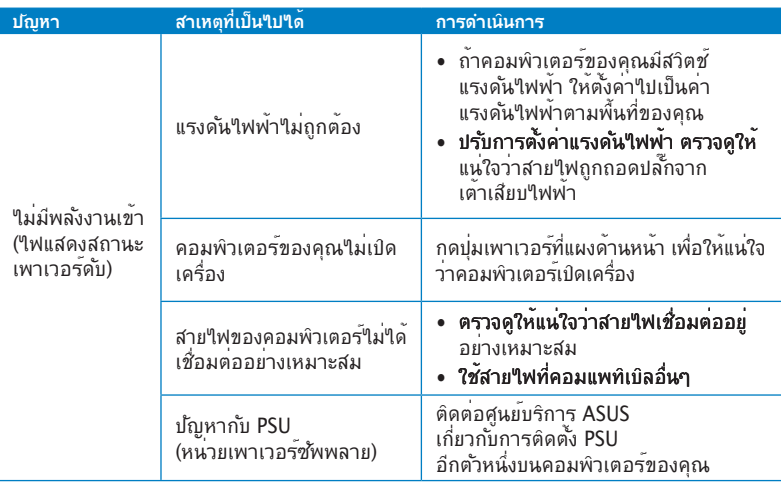

## **จอแสดงผล**

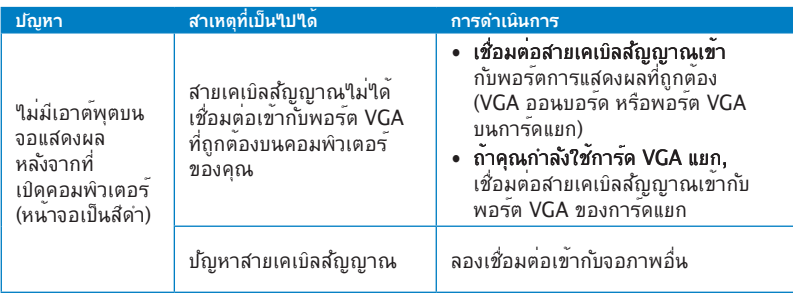

## **LAN**

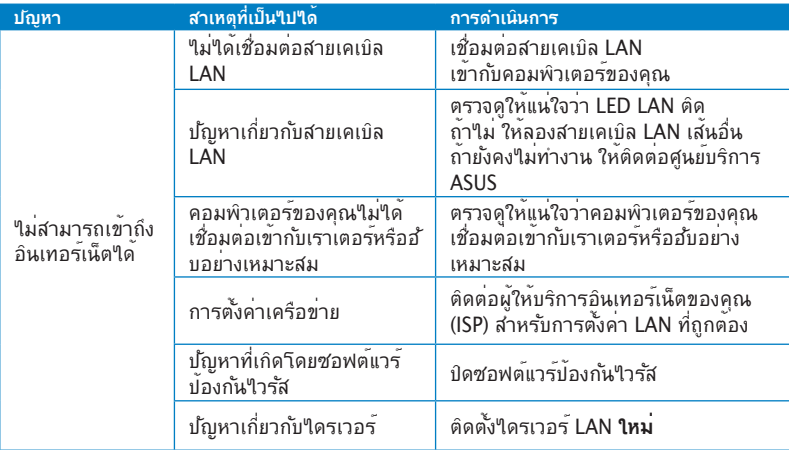

## **เสียง**

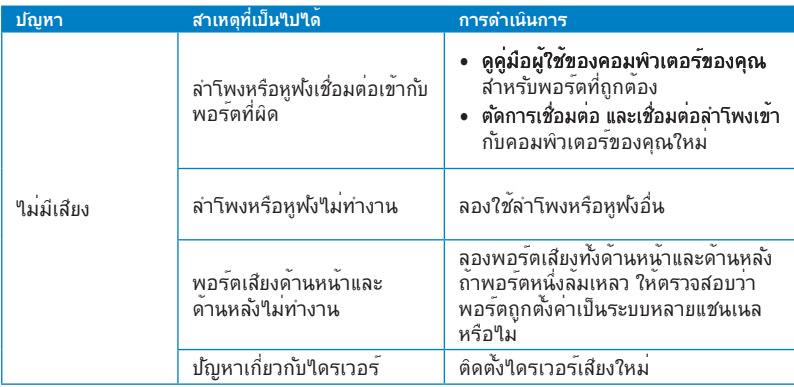

# **ไทย**

## **ระบบ**

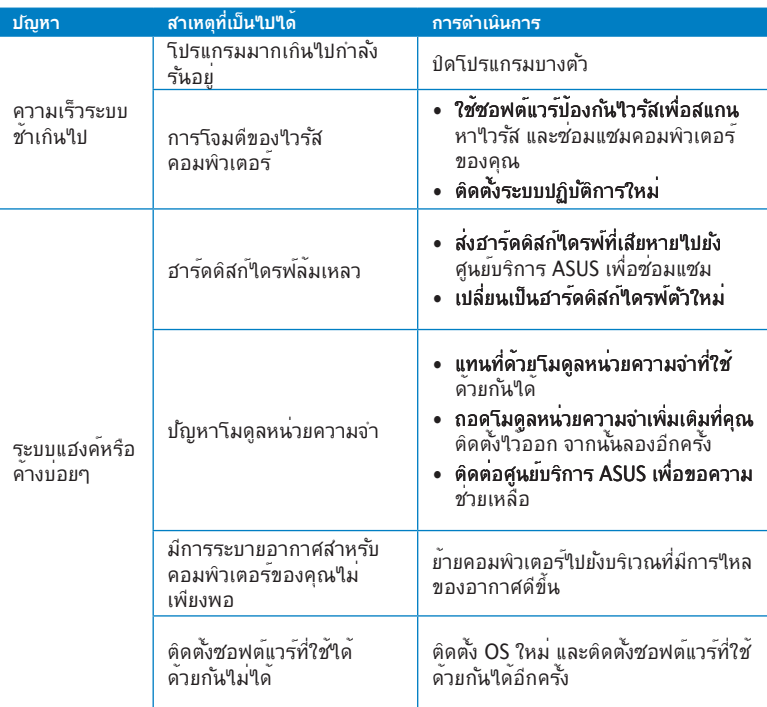

## **CPU**

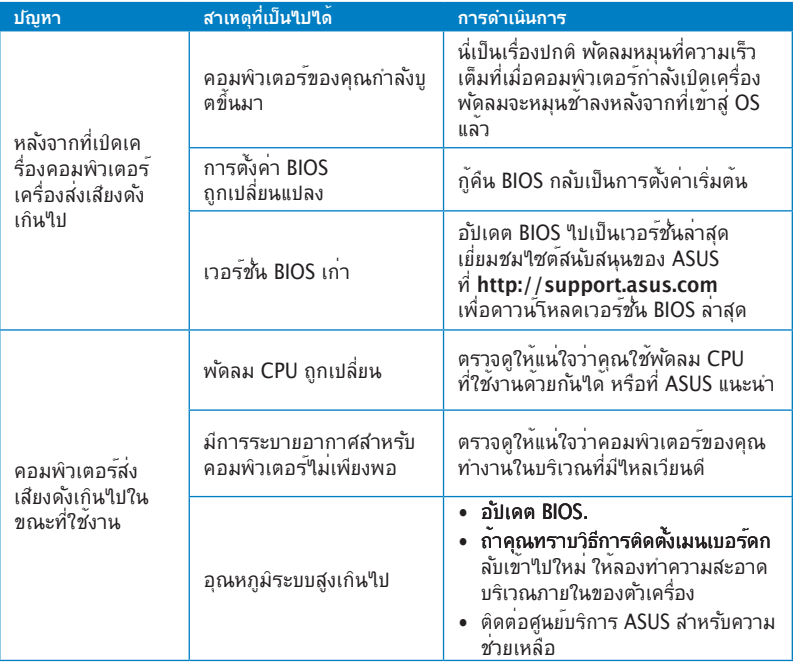

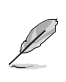

ถาบญหายงคงมอยู่ *เ*หตู*เ*บรบบระกนของเดลกทอบ PC ของคุณ และตดต่อศูนยบรการ ASUS<br>เยี่ยมชม"ใชดลีนับสนุนของ ASUS ที่ <mark>http://support.asus.com</mark> สำหรับขอมูลเกี่ยวกับศูนย์บริการ

## **ข้อมูลการติดต่อกับ ASUS**

# **ASUSTeK COMPUTER INC. (เอเชีย แปซิฟิก)**

ที่อยู่ 15 Li-Te Road, Peitou, Taipei, Taiwan 11259 โทรศัพท์ +886-2-2894-3447 แฟกซ์ +886-2-2890-7798 ้อีเมล info@asus.com.tw<br>เว็บ<sup>ข</sup>ศต์ info@asus.com.tw www.asus.com.tw

#### **ฝ่ายสนับสนุนด้านเทคนิค**

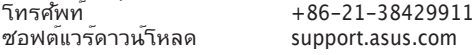

## **ASUS COMPUTER INTERNATIONAL (อเมริกา)**

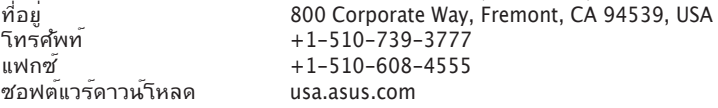

#### **ฝ่ายสนับสนุนด้านเทคนิค**

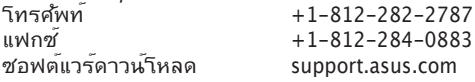

# **ASUS COMPUTER GmbH (เยอรมันนีและออสเตรีย)**

ที่อยู่ Harkort Str. 21-23, D-40880 Ratingen, Germany แฟกซ์ +49-2102-959911 ิเว็บใชต์ www.asus.de<br>ภารติดต่อออนใจน์ www.asus.de www.asus.de/sales

## **ฝ่ายสนับสนุนด้านเทคนิค**

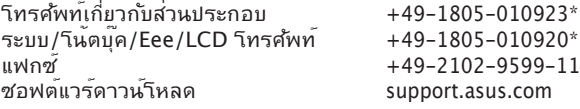

\* สิ่งที่มีบนไซต์นี้ เป็นแบบฟอร์มสอบถามด้านเทคนิคแบบออนไลน์ ซึ่งคุณสามารถกรอกข้อมูลเพื่อติดต่อฝ่ายสนับสนุนด้านเทคนิค.

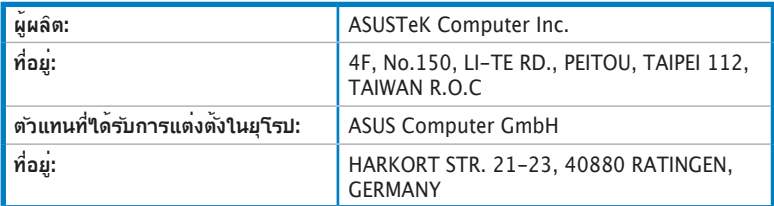